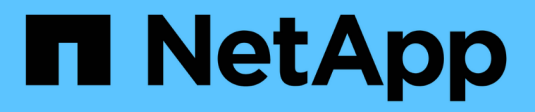

# **VCF with NetApp AFF Arrays**

NetApp Solutions

NetApp May 07, 2024

This PDF was generated from https://docs.netapp.com/us-en/netappsolutions/virtualization/vmware\_vcf\_aff\_principal\_nfs.html on May 07, 2024. Always check docs.netapp.com for the latest.

# **Table of Contents**

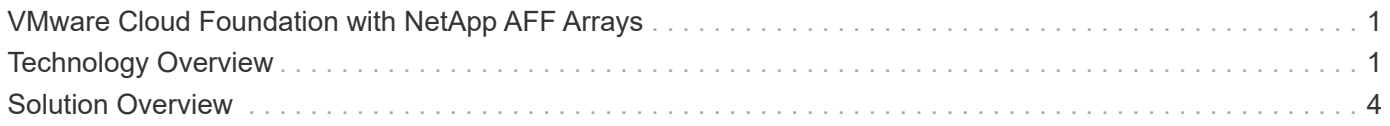

# <span id="page-2-0"></span>**VMware Cloud Foundation with NetApp AFF Arrays**

VMware Cloud Foundation (VCF) is an integrated software defined data center (SDDC) platform that provides a complete stack of software-defined infrastructure for running enterprise applications in a hybrid cloud environment. It combines compute, storage, networking, and management capabilities into a unified platform, offering a consistent operational experience across private and public clouds.

This document provides information on storage options available for VMware Cloud Foundation using the NetApp All-Flash AFF storage system. Supported storage options are covered with specific instruction for creating workload domains with NFS and vVol datastores as principal storage as well as a range of supplemental storage options.

# **Use Cases**

Use cases covered in this documentation:

- Storage options for customers seeking uniform environments across both private and public clouds.
- Automated solution for deploying virtual infrastructure for workload domains.
- Scalable storage solution tailored to meet evolving needs, even when not aligned directly with compute resource requirements.
- Deploy VCF VI Workload Domains using ONTAP as principal storage.
- Deploy supplemental storage to VI Workload Domains using ONTAP Tools for VMware vSphere.

# **Audience**

This solution is intended for the following people:

- Solution architects looking for more flexible storage options for VMware environments that are designed to maximize TCO.
- Solution architects looking for VCF storage options that provide data protection and disaster recovery options with the major cloud providers.
- Storage administrators wanting to understand how to configure VCF with principal and supplemental storage.

# <span id="page-2-1"></span>**Technology Overview**

The VCF with NetApp AFF solution is comprised of the following major components:

# **VMware Cloud Foundation**

VMware Cloud Foundation extends VMware's vSphere hypervisor offerings by combining key components such as SDDC Manager, vSphere, vSAN, NSX, and VMware Aria Suite to create a virtualized datacenter.

The VCF solution supports both native Kubernetes and virtual machine-based workloads. Key services such as VMware vSphere, VMware vSAN, VMware NSX-T Data Center, and VMware vRealize Cloud Management are integral components of the VCF package. When combined, these services establish a software-defined infrastructure capable of efficiently managing compute, storage, networking, security, and cloud management.

VCF is comprised of a single management domain and up to 24 VI Workload Domains that each represent a unit of application-ready infrastructure. A workload domain is comprised of one or more vSphere clusters managed by a single vCenter instance.

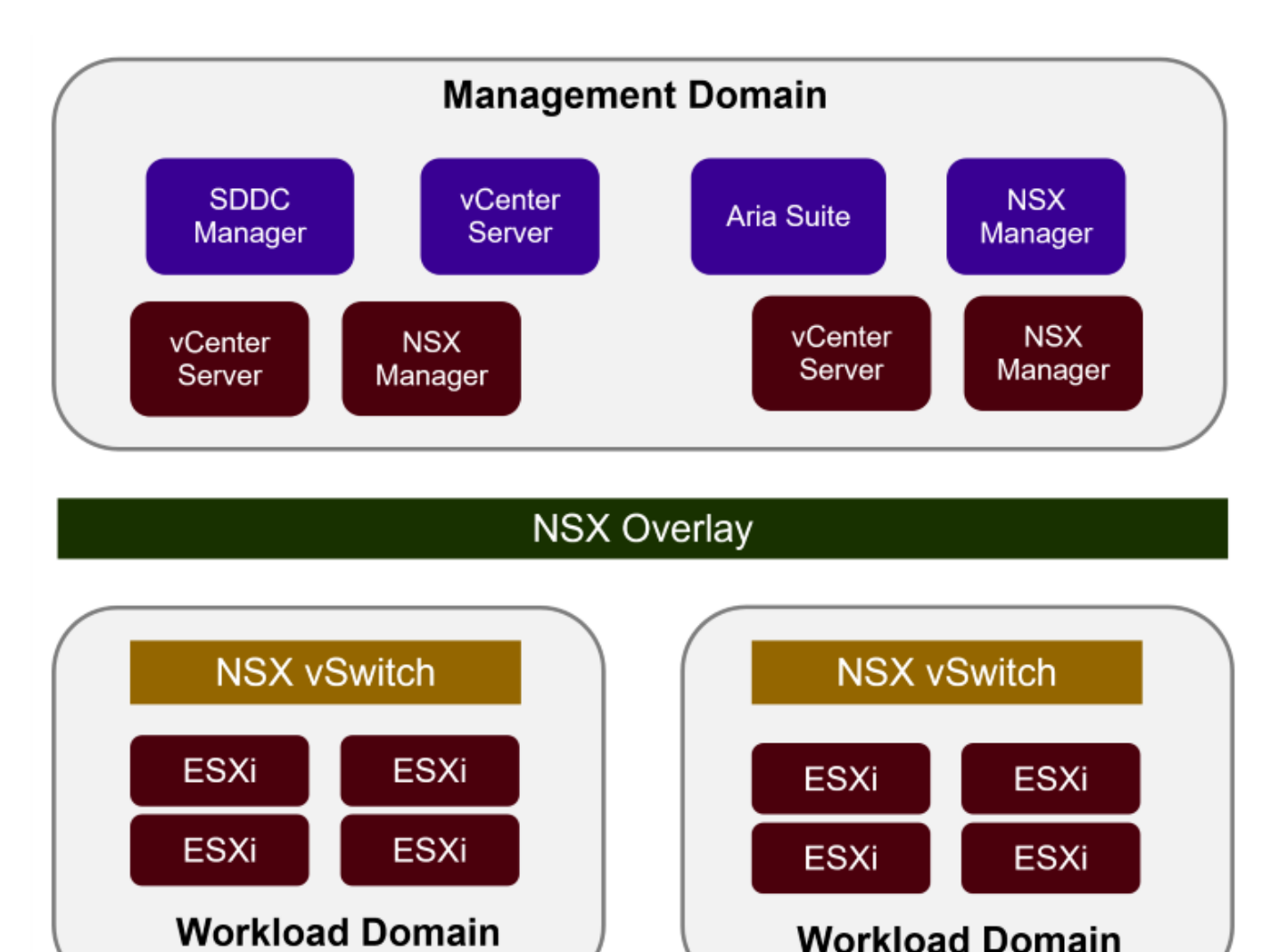

For more information on VCF architecture and planning, refer to [Architecture Models and Workload Domain](https://docs.vmware.com/en/VMware-Cloud-Foundation/5.1/vcf-design/GUID-A550B597-463F-403F-BE9A-BFF3BECB9523.html) [Types in VMware Cloud Foundation](https://docs.vmware.com/en/VMware-Cloud-Foundation/5.1/vcf-design/GUID-A550B597-463F-403F-BE9A-BFF3BECB9523.html).

## **VCF Storage Options**

VMware divides storage options for VCF into **principal** and **supplemental** storage. The VCF Management Domain must use vSAN as its principal storage. However, there are many supplemental storage options for the Management Domain and both principal and supplemental storage options available for VI Workload Domains.

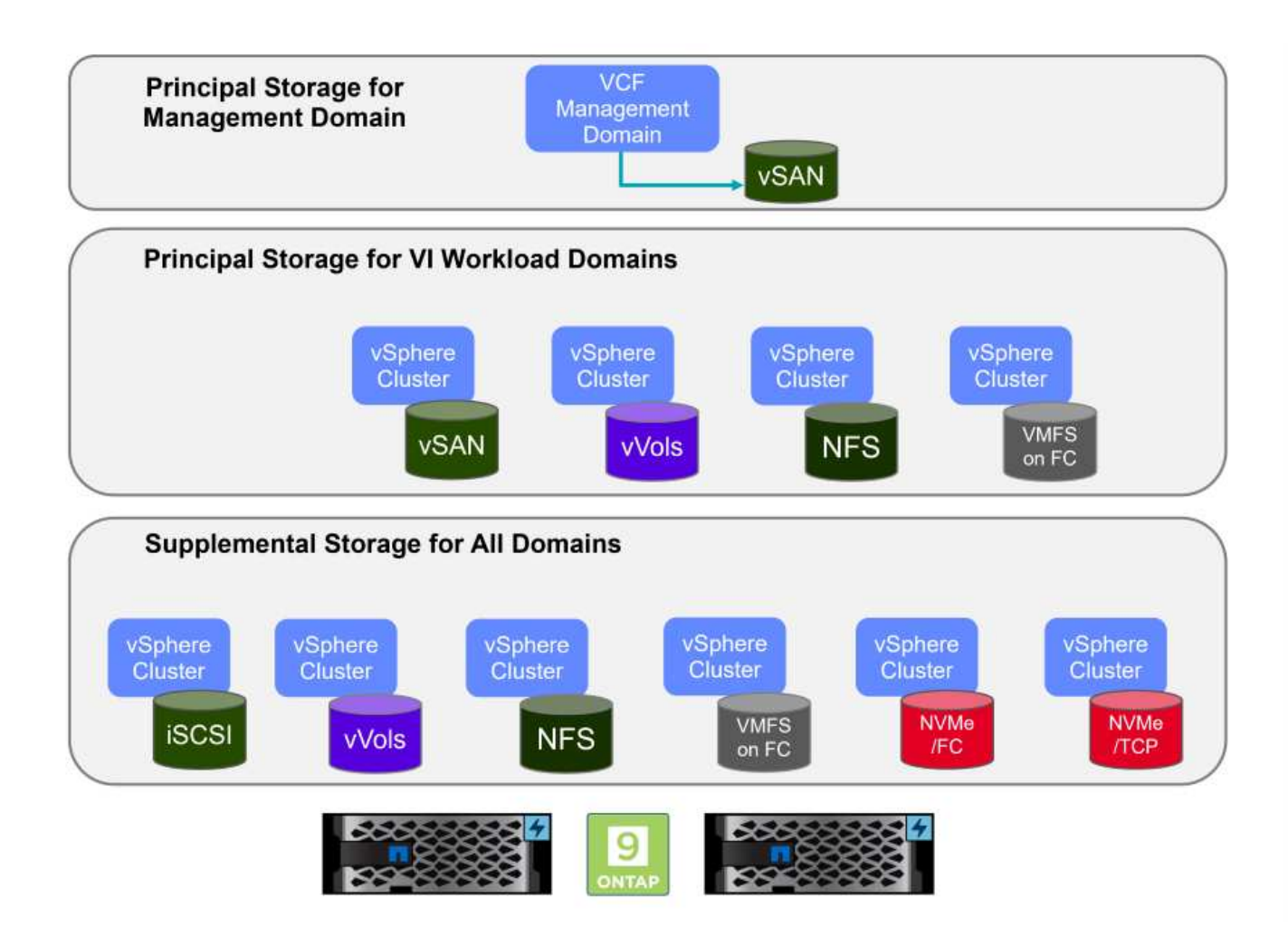

## **Principal Storage for Workload Domains**

Principal Storage refers to any type of storage that can be directly connected to a VI Workload Domain during the setup process within SDDC Manager. Principal storage is the first datastore configured for a Workload Domain and includes vSAN, vVols (VMFS), NFS and VMFS on Fibre Channel.

#### **Supplemental Storage for Management and Workload Domains**

Supplemental storage is the storage type that can be added to the management or workload domains at any time after the cluster has been created. Supplemental storage represents the widest range of supported storage options, all of which are supported on NetApp AFF arrays.

Additional documentation resources for VMware Cloud Foundation:

- \* [VMware Cloud Foundation Documentation](https://docs.vmware.com/en/VMware-Cloud-Foundation/index.html)
- \* [Supported Storage Types for VMware Cloud Foundation](https://docs.vmware.com/en/VMware-Cloud-Foundation/5.1/vcf-design/GUID-2156EC66-BBBB-4197-91AD-660315385D2E.html)
- \* [Managing Storage in VMware Cloud Foundation](https://docs.vmware.com/en/VMware-Cloud-Foundation/5.1/vcf-admin/GUID-2C4653EB-5654-45CB-B072-2C2E29CB6C89.html)

# **NetApp All-Flash Storage Arrays**

NetApp AFF (All Flash FAS) arrays are high-performance storage solutions designed to leverage the speed and efficiency of flash technology. AFF arrays incorporate integrated data management features such as snapshot-based backups, replication, thin provisioning, and data protection capabilities.

NetApp AFF arrays utilize the ONTAP storage operating system, offering comprehensive storage protocol support for all storage options compatible with VCF, all within a unified architecture.

NetApp AFF storage arrays are available in the highest performing A-Series and a QLC flash-based C-Series. Both series use NVMe flash drives.

For more information on NetApp AFF A-Series storage arrays see the [NetApp AFF A-Series](https://www.netapp.com/data-storage/aff-a-series/) landing page.

For more information on NetApp C-Series storage arrays see the [NetApp AFF C-Series](https://www.netapp.com/data-storage/aff-c-series/) landing page.

# **NetApp ONTAP Tools for VMware vSphere**

ONTAP Tools for VMware vSphere (OTV) allows administrators to manage NetApp storage directly from within the vSphere Client. ONTAP Tools allows you to deploy and manage datastores, as well as provision vVol datastores.

ONTAP Tools allows mapping of datastores to storage capability profiles which determine a set of storage system attributes. This allows the creation of datastores with specific attributes such as storage performance and QoS.

ONTAP Tools also includes a **VMware vSphere APIs for Storage Awareness (VASA) Provider** for ONTAP storage systems which enables the provisioning of VMware Virtual Volumes (vVols) datastores, creation and use of storage capability profiles, compliance verification, and performance monitoring.

For more information on NetApp ONTAP tools see the [ONTAP tools for VMware vSphere Documentation](https://docs.netapp.com/us-en/ontap-tools-vmware-vsphere/index.html) page.

# <span id="page-5-0"></span>**Solution Overview**

In the scenarios presented in this documentation we will demonstrate how to use ONTAP storage systems as principal storage for VCF VI Workload Domain deployments. In addition, we will install and use ONTAP Tools for VMware vSphere to configure supplemental datastores for VI Workload Domains.

Scenarios covered in this documentation:

- **Configure and use an NFS datastore as principal storage during VI Workload Domain deployment.** Click **[here](https://docs.netapp.com/us-en/netapp-solutions/virtualization/vsphere_ontap_auto_block_fc.html)** for deployment steps.
- **Install and demonstrate the use of ONTAP Tools to configure and mount NFS datastores as supplemental storage in VI Workload Domains.** Click **[here](https://docs.netapp.com/us-en/netapp-solutions/virtualization/vsphere_ontap_auto_block_fc.html)** for deployment steps.

Author: Josh Powell, Ravi BCB

# **NFS as principal storage for VI Workload Domains**

#### **Scenario Overview**

In this scenario we will demonstrate how to configure an NFS datastore as principal storage for the deployment of a VI Workload Domain in VCF. Where appropriate we will refer to external documentation for the steps that must be performed in VCF's SDDC Manager, and cover those steps that are specific to the storage configuration portion.

This scenario covers the following high level steps:

• Verify networking for the ONTAP storage virtual machine (SVM) and that a logical interface (LIF) is present to carry NFS traffic.

- Create an export policy to allow the ESXi hosts access to the NFS volume.
- Create an NFS volume on the ONTAP storage system.
- Create a Network Pool for NFS and vMotion traffic in SDDC Manager.
- Commission hosts in VCF for use in a VI Workload Domain.
- Deploy a VI Workload Domain in VCF using an NFS datastore as principal storage.
- Install NetApp NFS Plug-in for VMware VAAI

## **Prerequisites**

This scenario requires the following components and configurations:

- NetApp AFF storage system with a storage virtual machine (SVM) configured to allow NFS traffic.
- Logical interface (LIF) has been created on the IP network that is to carry NFS traffic and is associated with the SVM.
- VCF management domain deployment is complete and the SDDC Manager interface is accessible.
- 4 x ESXi hosts configured for communication on the VCF management network.
- IP addresses reserved for vMotion and NFS storage traffic on the VLAN or network segment established for this purpose.

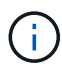

When deploying a VI Workload Domain, VCF validates connectivity to the NFS Server. This is done using the management adapter on the ESXi hosts before any additional vmkernel adapter is added with the NFS IP address. Therefore, it is necessary to ensure that either 1) the management network is routable to the NFS Server, or 2) a LIF for the management network has been added to the SVM hosting the NFS datastore volume, to ensure that the validation can proceed.

For information on configuring ONTAP storage systems refer to the [ONTAP 9 Documentation](https://docs.netapp.com/us-en/ontap) center.

For information on configuring VCF refer to [VMware Cloud Foundation Documentation](https://docs.vmware.com/en/VMware-Cloud-Foundation/index.html).

# **Deployment Steps**

To deploy a VI Workload Domain with an NFS datastore as principal storage, complete the following steps:

Verify that the required logical interfaces have been established for the network that will carry NFS traffic between the ONTAP storage cluster and VI Workload Domain.

1. From ONTAP System Manager navigate to **Storage VMs** in the left-hand menu and click on the SVM to be used for NFS traffic. On the **Overview** tab, under **NETWORK IP INTERFACES**, click on the numeric to the right of **NFS**. In the list verify that the required LIF IP addresses are listed.

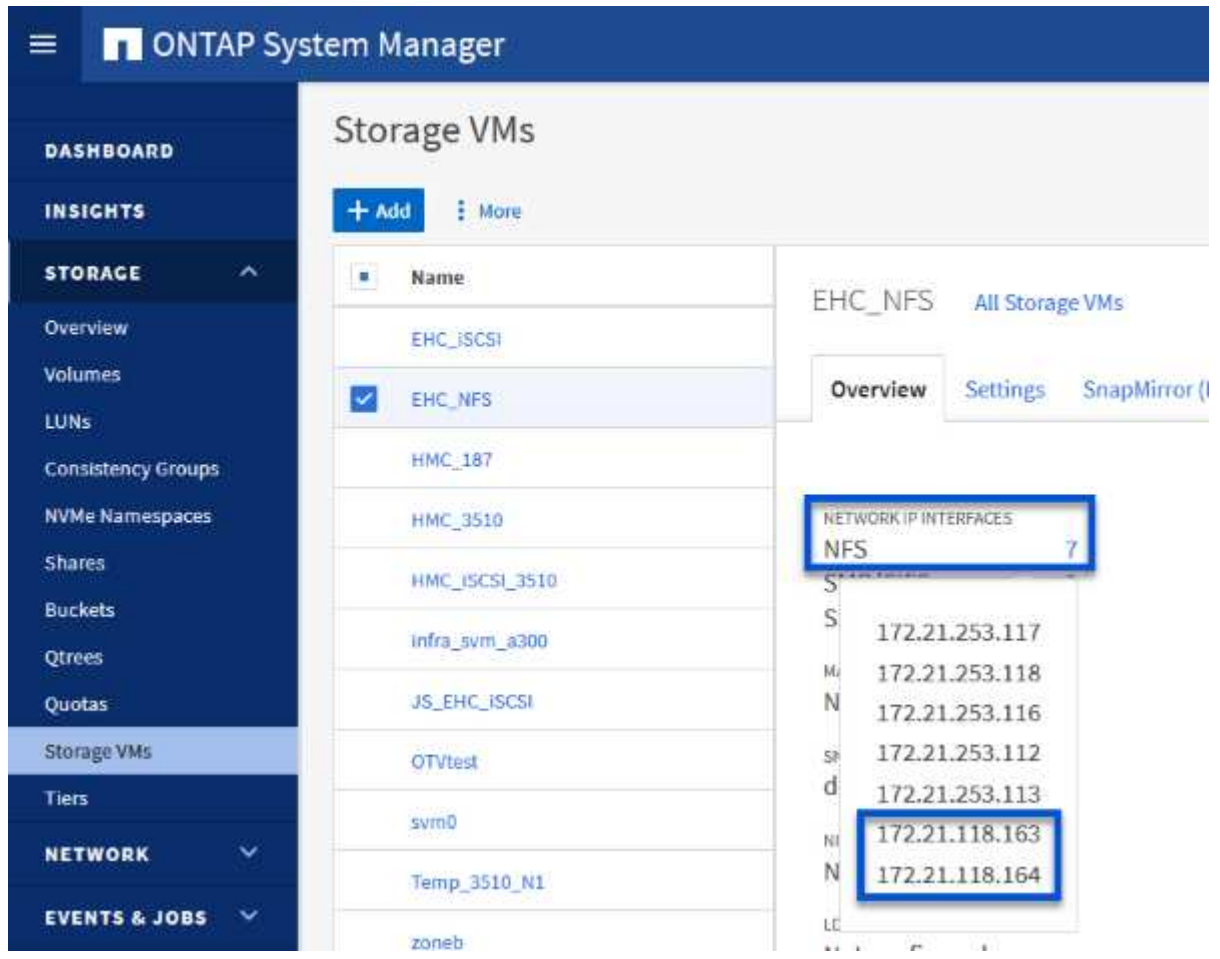

Alternately, verify the LIFs associated with an SVM from the ONTAP CLI with the following command:

network interface show -vserver <SVM\_NAME>

1. Verify that the ESXi hosts can communicate to the ONTAP NFS Server. Log into the ESXi host via SSH and ping the SVM LIF:

vmkping <IP Address>

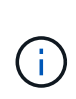

When deploying a VI Workload Domain, VCF validates connectivity to the NFS Server. This is done using the management adapter on the ESXi hosts before any additional vmkernel adapter is added with the NFS IP address. Therefore, it is necessary to ensure that either 1) the management network is routable to the NFS Server, or 2) a LIF for the management network has been added to the SVM hosting the NFS datastore volume, to ensure that the validation can proceed.

Create an export policy in ONTAP System Manager to define access control for NFS volumes.

- 1. In ONTAP System Manager click on **Storage VMs** in the left-hand menu and select an SVM from the list.
- 2. On the **Settings** tab locate **Export Policies** and click on the arrow to access.

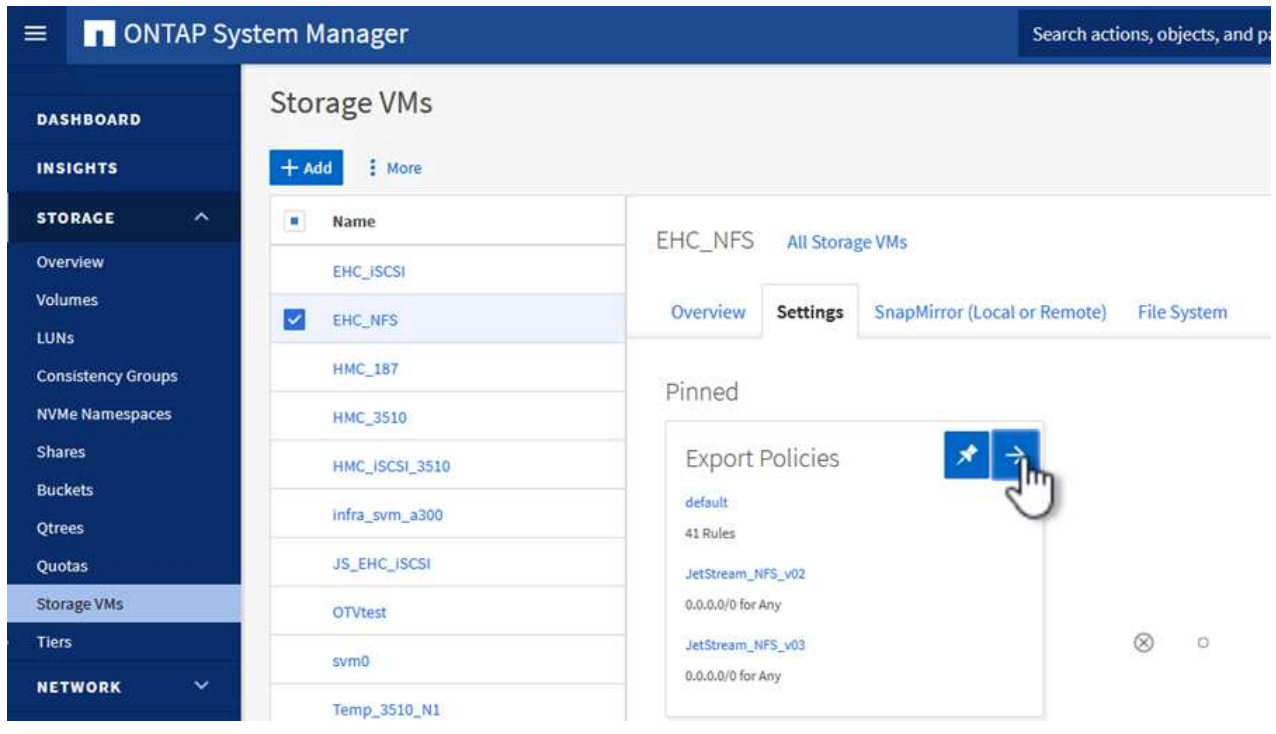

3. In the **New export policy** window add a name for the policy, click on the **Add new rules** button and then on the **+Add** button to begin adding a new rule.

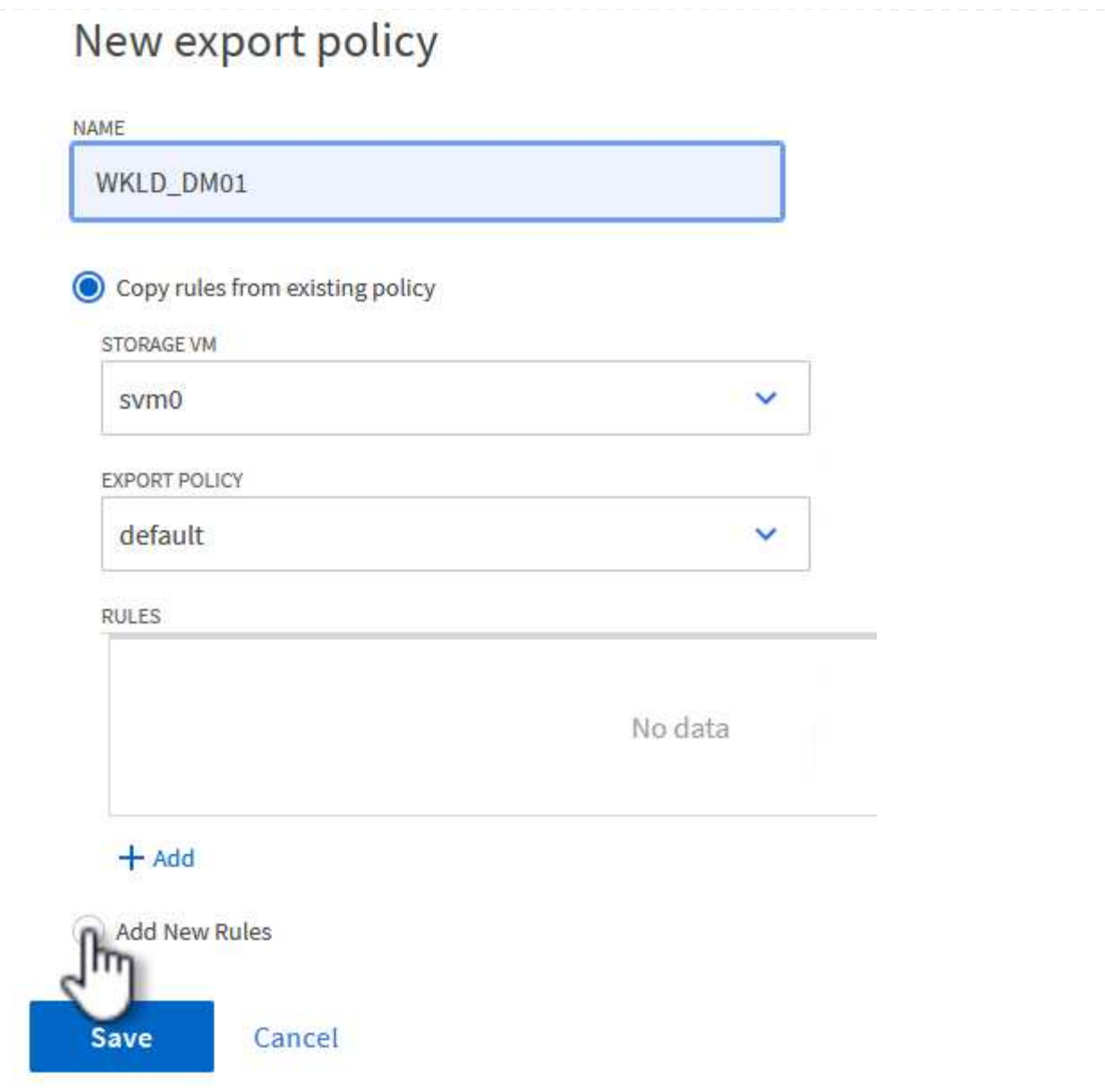

4. Fill in the IP Addresses, IP address range, or network that you wish to include in the rule. Uncheck the **SMB/Cifs** and **FlexCache** boxes and make selections for the access details below. Selecting the UNIX boxes is sufficient for ESXi host access.

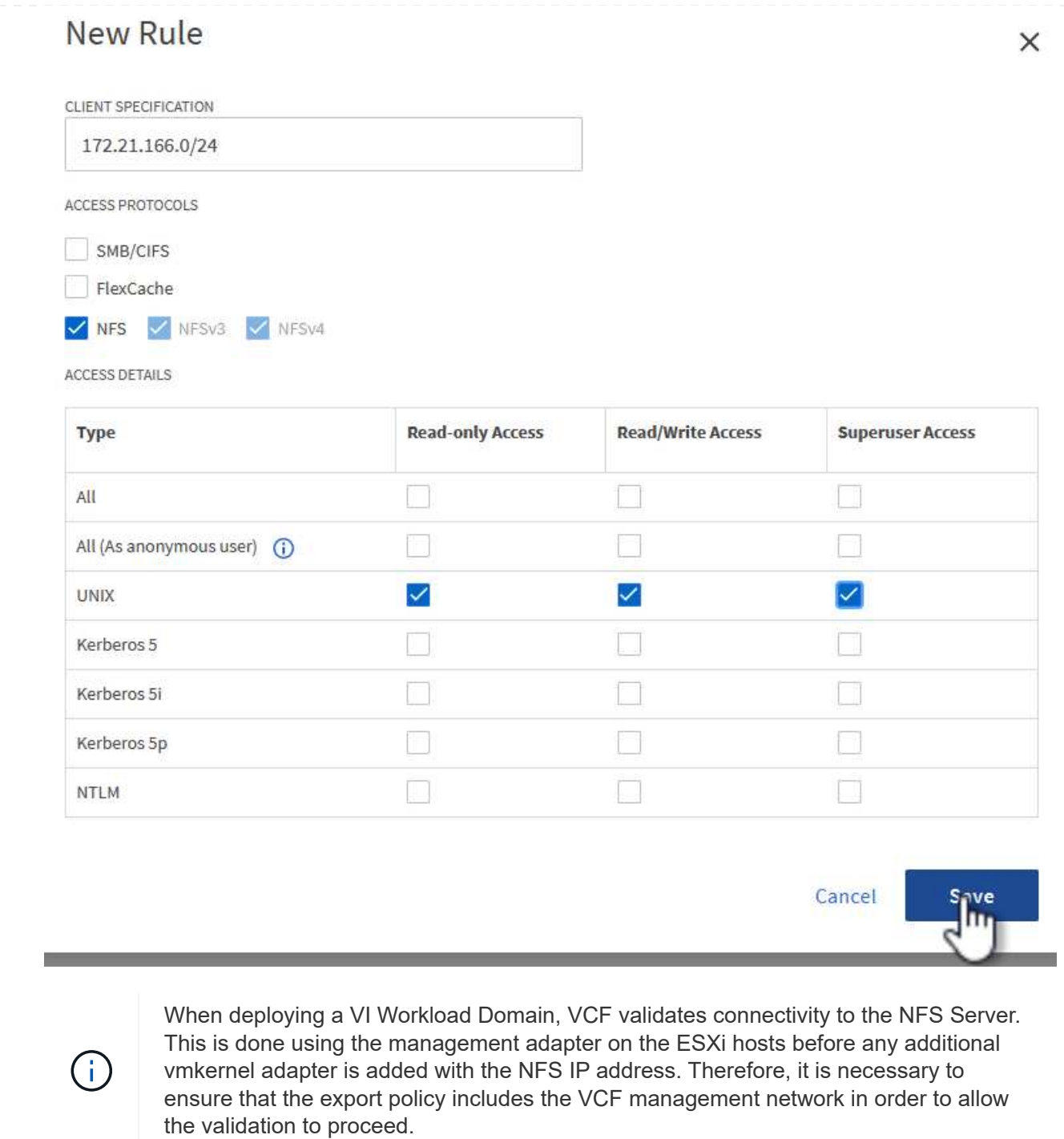

- 5. Once all rules have been entered click on the **Save** button to save the new Export Policy.
- 6. Alternately, you can create export policies and rules in the ONTAP CLI. Refer to the steps for creating an export policy and adding rules in the ONTAP documentation.
	- Use the ONTAP CLI to [Create an export policy](https://docs.netapp.com/us-en/ontap/nfs-config/create-export-policy-task.html).
	- Use the ONTAP CLI to [Add a rule to an export policy](https://docs.netapp.com/us-en/ontap/nfs-config/add-rule-export-policy-task.html).

Create an NFS volume on the ONTAP storage system to be used as a datastore in the Workload Domain deployment.

1. From ONTAP System Manager navigate to **Storage > Volumes** in the left-hand menu and click on **+Add** to create a new volume.

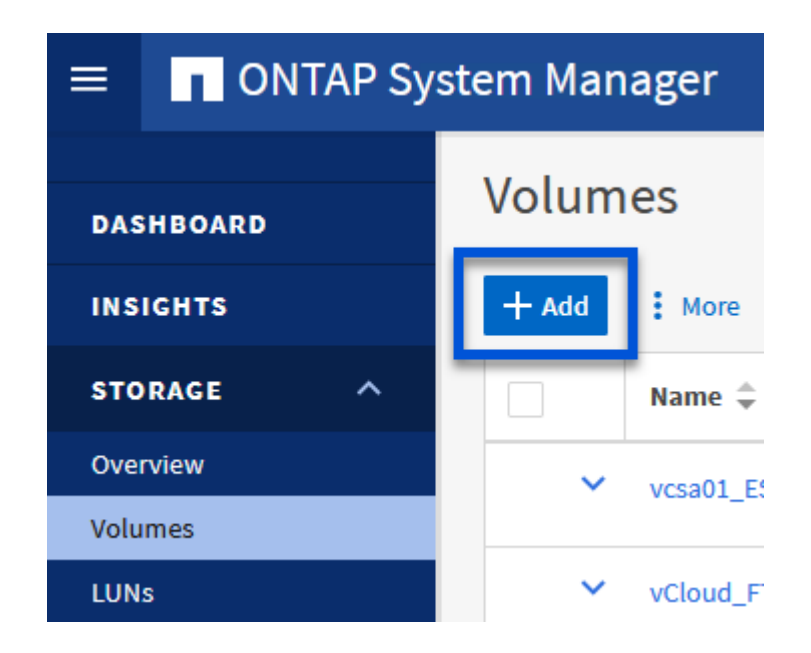

2. Add a name for the volume, fill out the desired capacity and selection the storage VM that will host the volume. Click on **More Options** to continue.

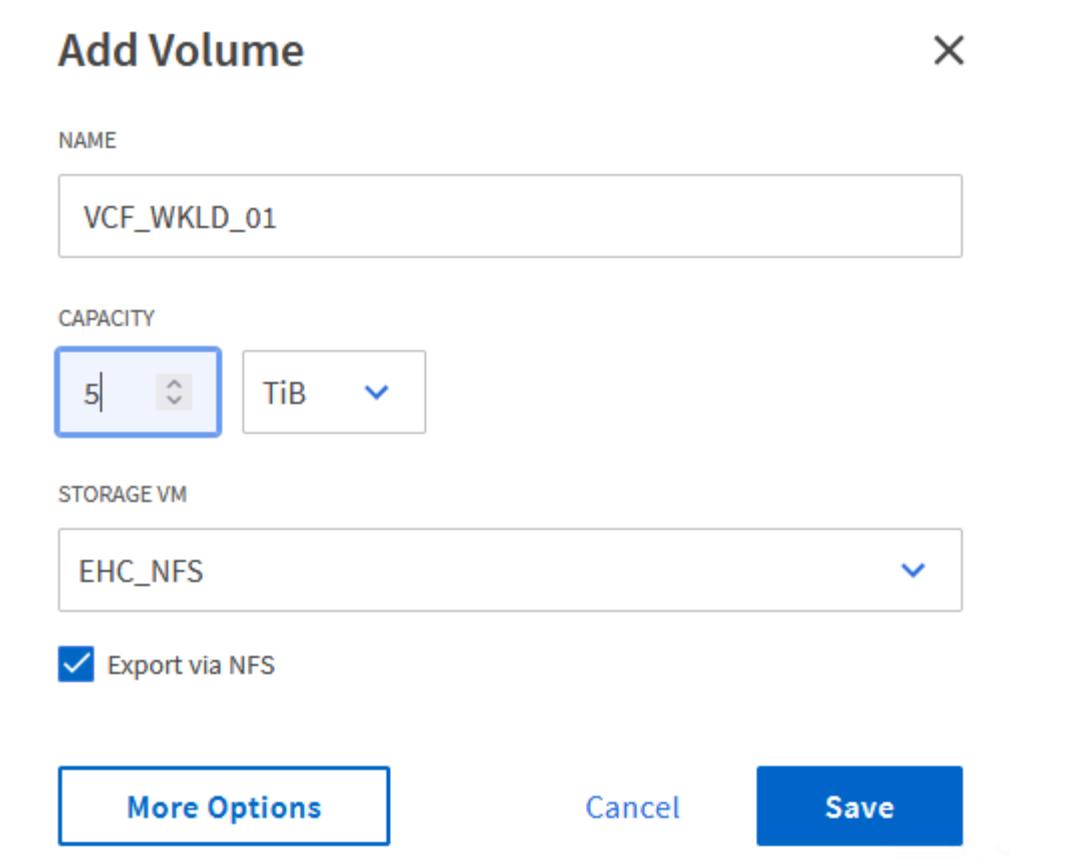

3. Under Access Permissions, select the Export Policy which includes the VCF management network or IP address and NFS network IP addresses that will be used for both validation of the NFS Server and NFS traffic.

# **Access Permissions**

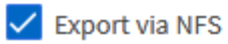

+

 $\mathbf{f}$ 

**GRANT ACCESS TO HOST** 

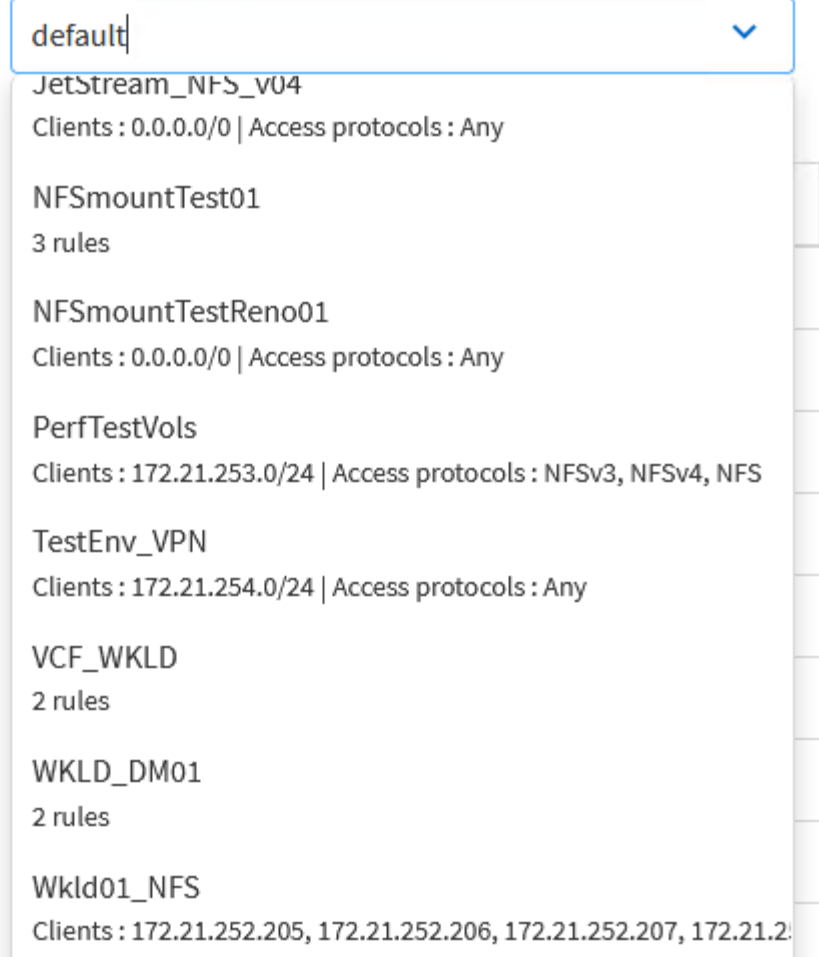

When deploying a VI Workload Domain, VCF validates connectivity to the NFS Server. This is done using the management adapter on the ESXi hosts before any additional vmkernel adapter is added with the NFS IP address. Therefore, it is necessary to ensure that either 1) the management network is routable to the NFS Server, or 2) a LIF for the management network has been added to the SVM hosting the NFS datastore volume, to ensure that the validation can proceed.

4. Alternately, ONTAP Volumes can be created in the ONTAP CLI. For more information refer to the [lun](https://docs.netapp.com/us-en/ontap-cli-9141//lun-create.html) [create](https://docs.netapp.com/us-en/ontap-cli-9141//lun-create.html) command in the ONTAP commands documentation.

ANetwork Pool must be created in SDDC Manager before commissioning the ESXi hosts, as preparation for deploying them in a VI Workload Domain. The Network Pool must include the network information and IP address range(s) for VMkernel adapters to be used for communication with the NFS server.

1. From the SDDC Manager web interface navigate to **Network Settings** in the left-hand menu and click on the **+ Create Network Pool** button.

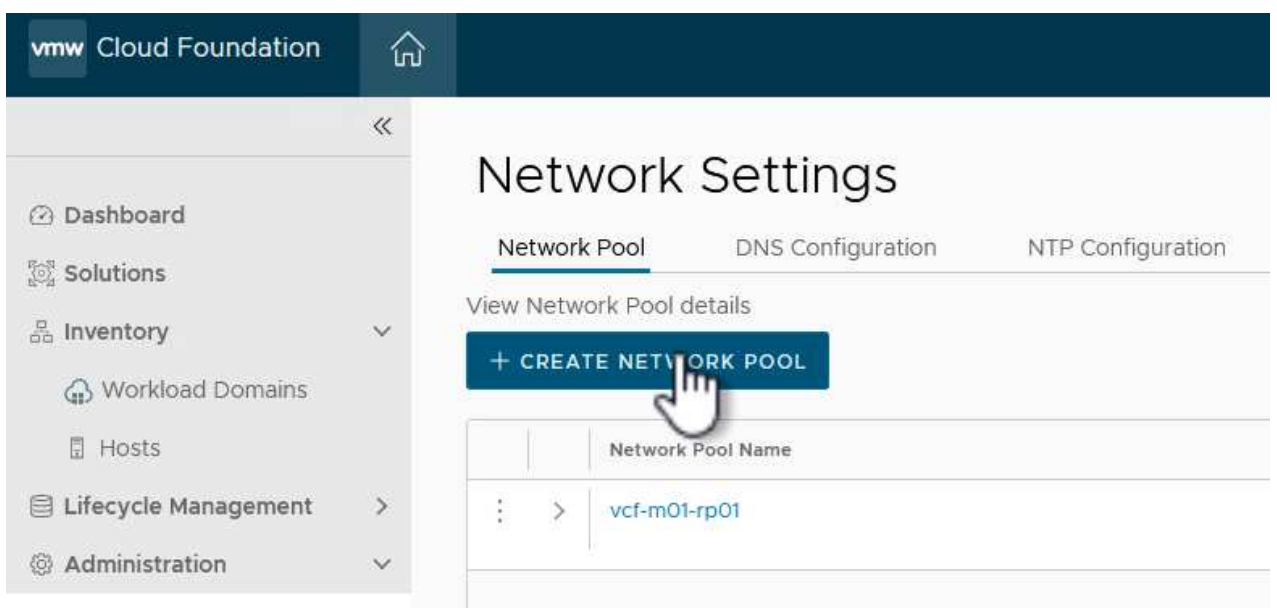

2. Fill out a name for the Network Pool, select the check box for NFS and fill out all networking details. Repeat this for the vMotion network information.

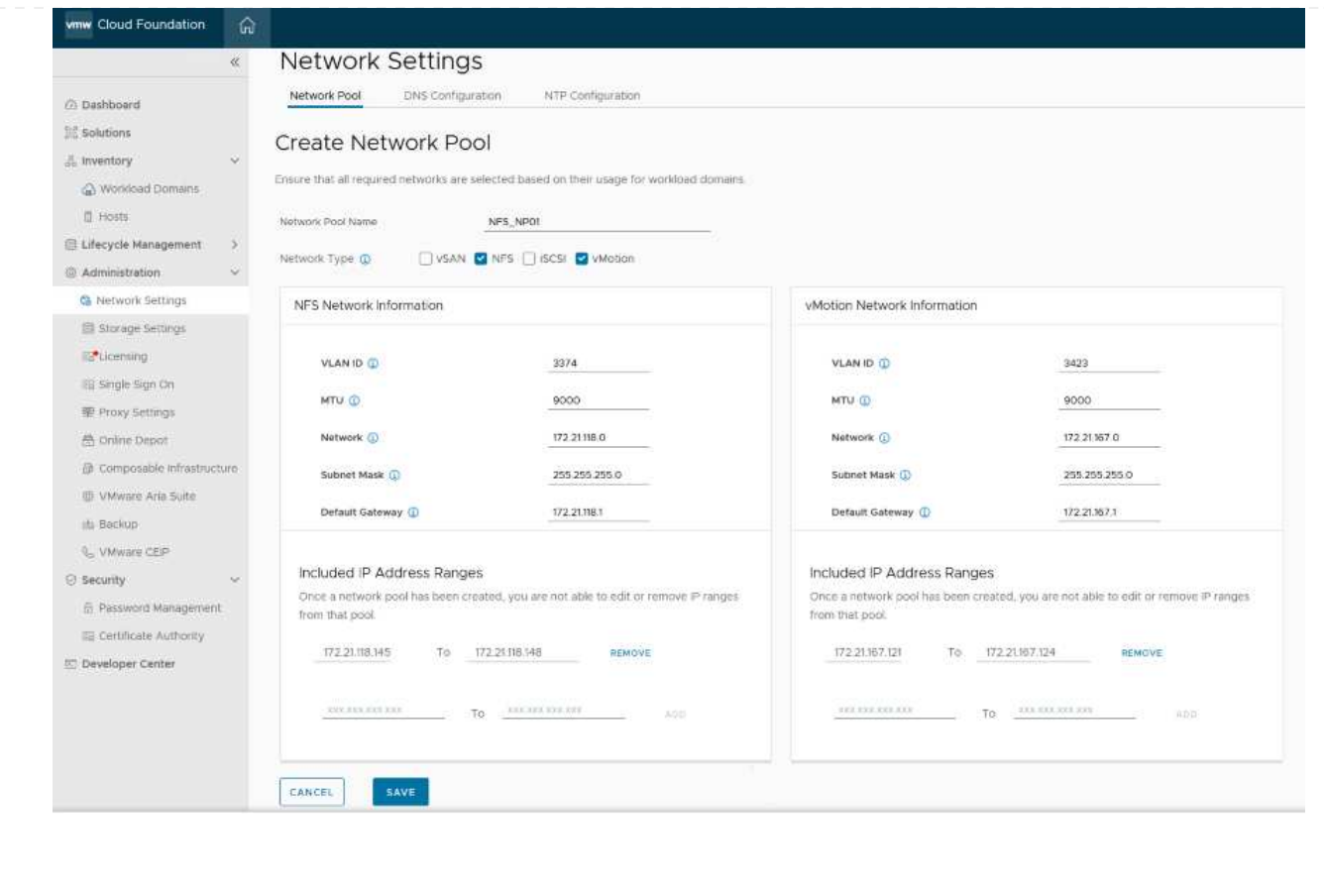

3. Click the **Save** button to complete creating the Network Pool.

#### **Commission Hosts**

Before ESXi hosts can be deployed as a workload domain they must be added to the SDDC Manager inventory. This involves providing the required information, passing validation and starting the commissioning process.

For more information see [Commission Hosts](https://docs.vmware.com/en/VMware-Cloud-Foundation/5.1/vcf-admin/GUID-45A77DE0-A38D-4655-85E2-BB8969C6993F.html) in the VCF Administration Guide.

1. From the SDDC Manager interface navigate to **Hosts** in the left-hand menu and click on the **Commission Hosts** button.

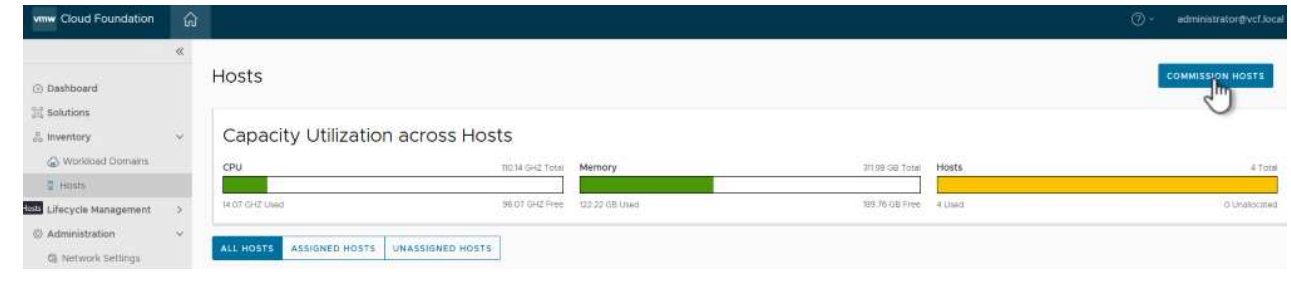

2. The first page is a prerequisite checklist. Double-check all prerequisites and select all checkboxes to proceed.

# Checklist

Commissioning a host adds it to the VMware Cloud Foundation inventory. The host you want to commission must meet the checklist criterion below.

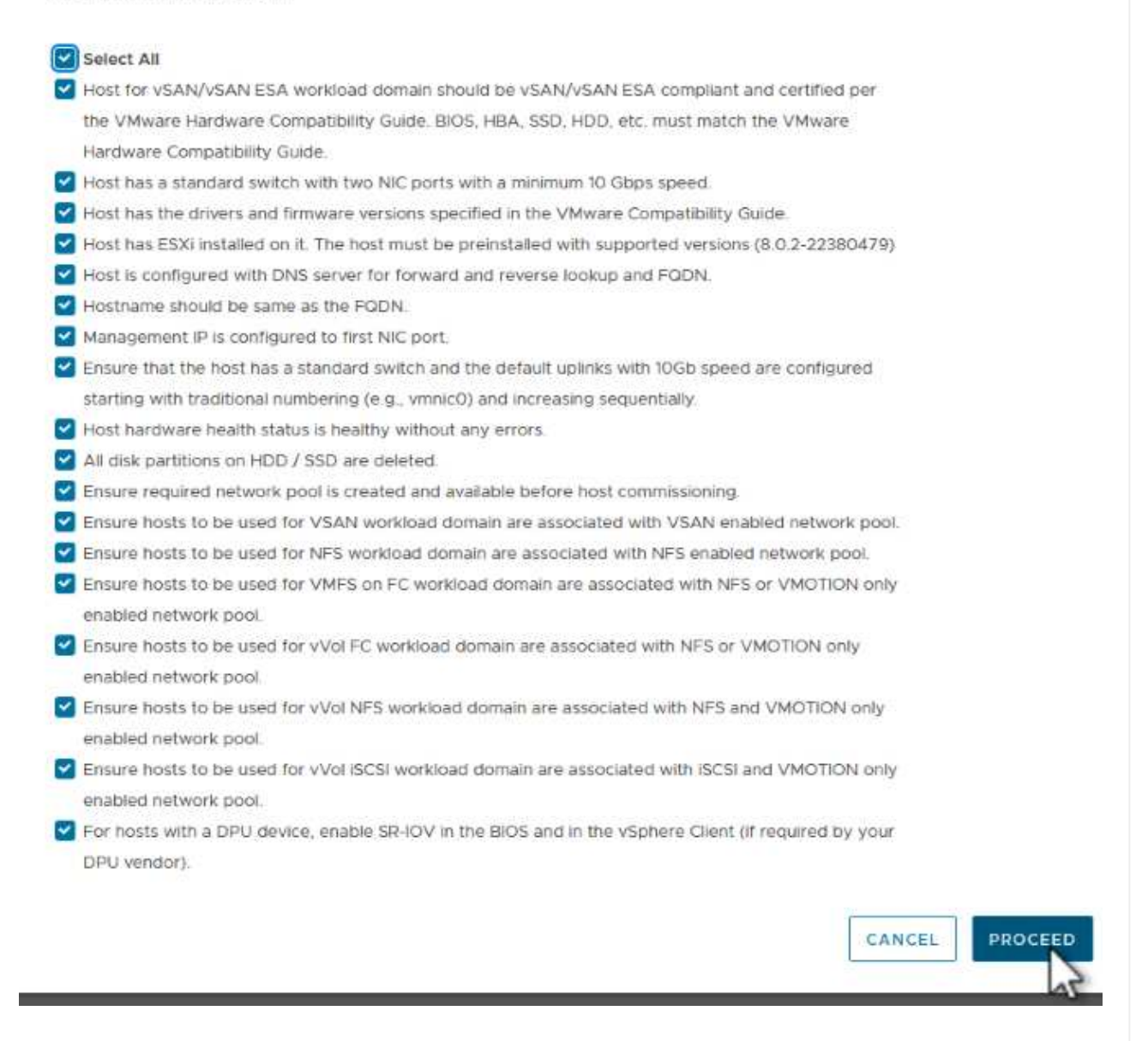

3. In the **Host Addition and Validation** window fill out the **Host FQDN**, **Storage Type**, The **Network Pool** name that includes the vMotion and NFS storage IP addresses to be used for the workload domain, and the credentials to access the ESXi host. Click on **Add** to add the host to the group of hosts to be validated.

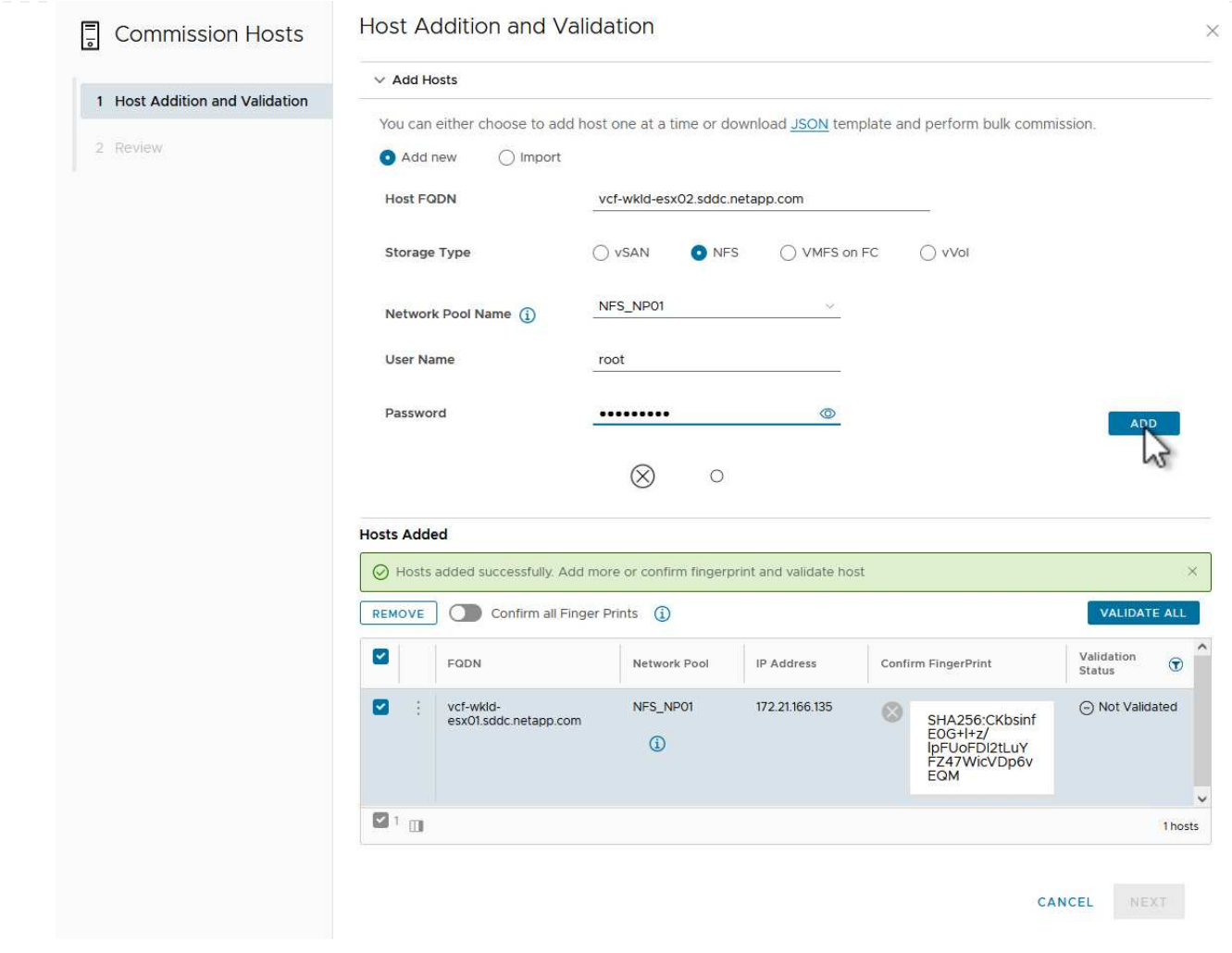

- 4. Once all hosts to be validated have been added, click on the **Validate All** button to continue.
- 5. Assuming all hosts are validated, click on **Next** to continue.

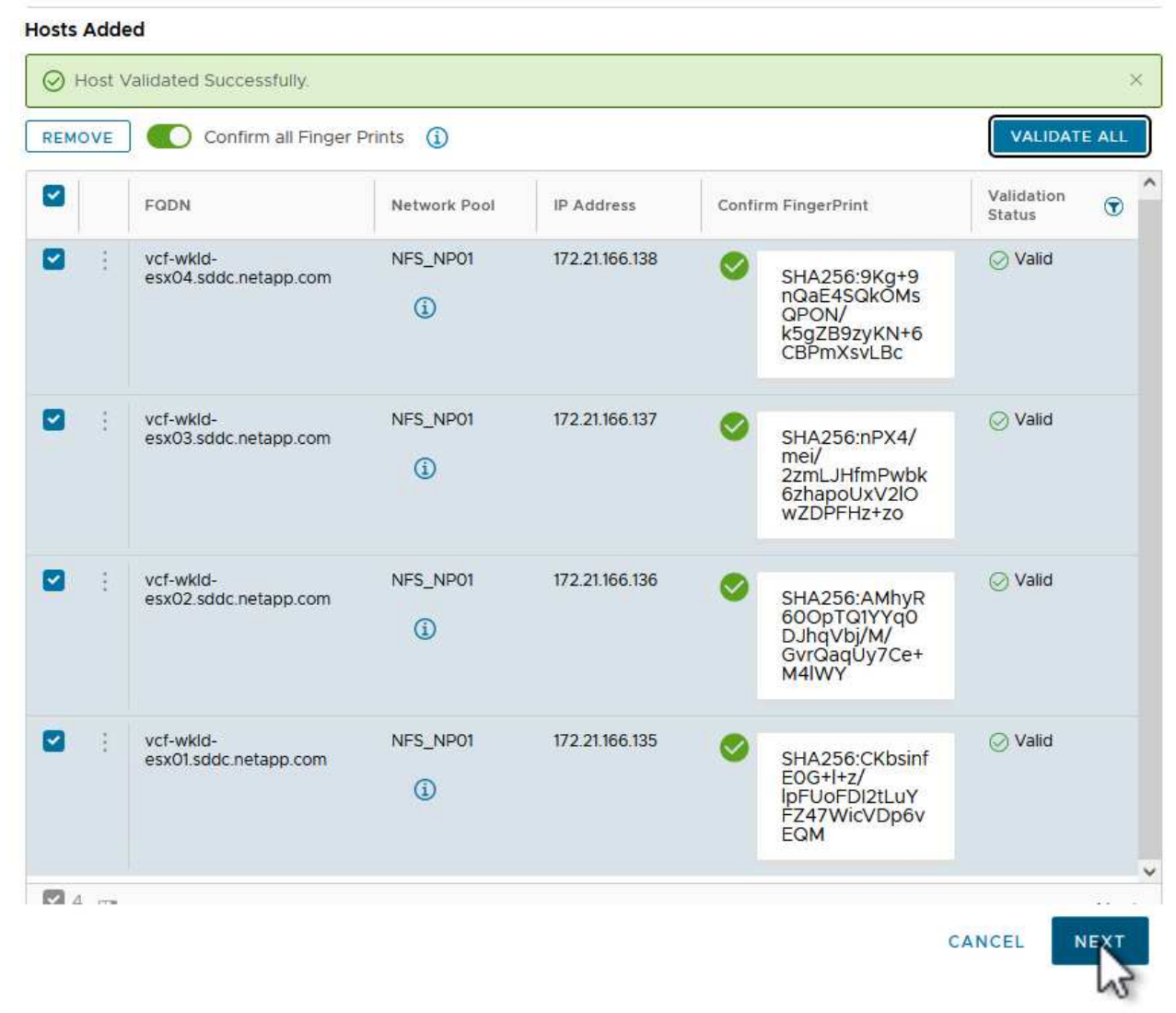

6. Review the list of hosts to be commissioned and click on the **Commission** button to start the process. Monitor the commissioning process from the Task pane in SDDC manager.

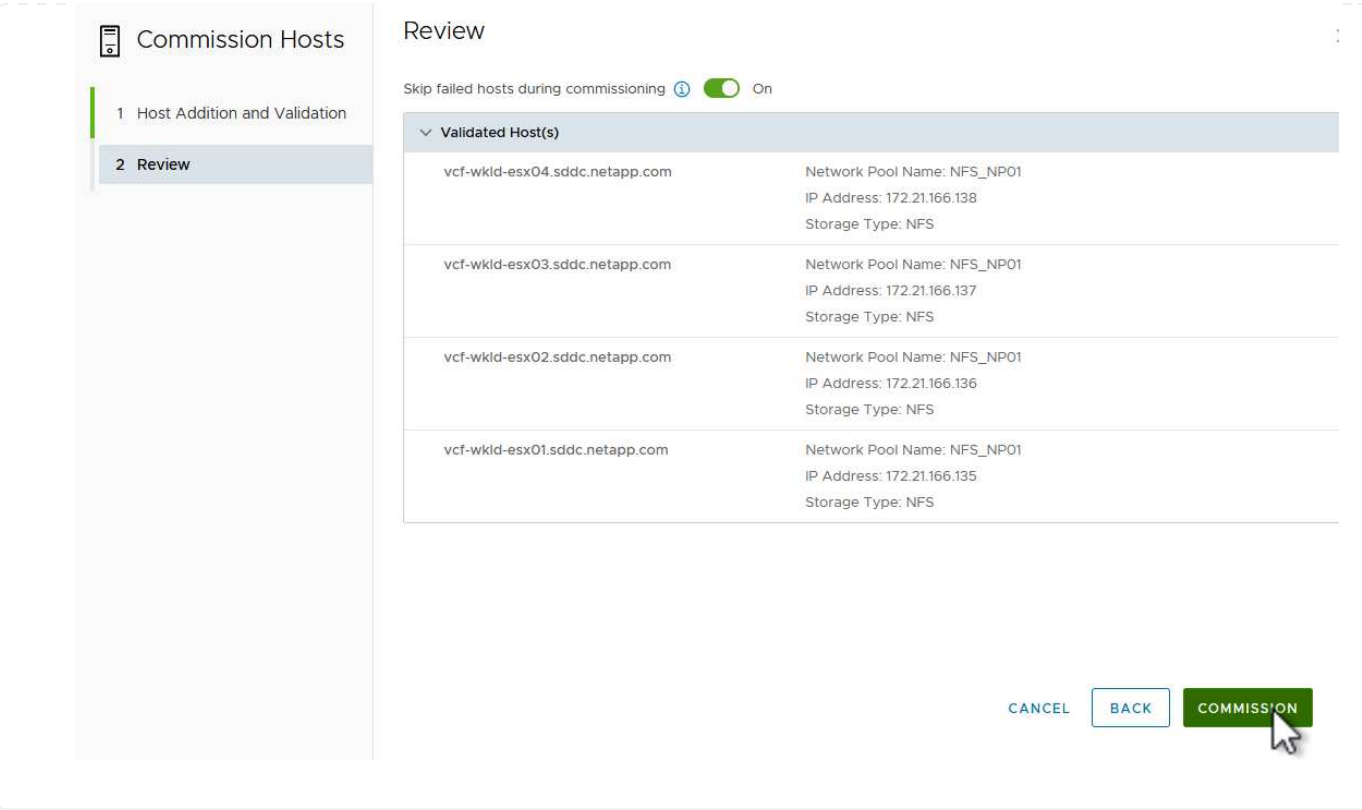

#### **Deploy VI Workload Domain**

+

Deploying VI workload domains is accomplished using the VCF Cloud Manager interface. Only the steps related to the storage configuration will be presented here.

For step-by-step instructions on deploying a VI workload domain refer to [Deploy a VI Workload Domain](https://docs.vmware.com/en/VMware-Cloud-Foundation/5.1/vcf-admin/GUID-E64CEFDD-DCA2-4D19-B5C5-D8ABE66407B8.html#GUID-E64CEFDD-DCA2-4D19-B5C5-D8ABE66407B8) [Using the SDDC Manager UI.](https://docs.vmware.com/en/VMware-Cloud-Foundation/5.1/vcf-admin/GUID-E64CEFDD-DCA2-4D19-B5C5-D8ABE66407B8.html#GUID-E64CEFDD-DCA2-4D19-B5C5-D8ABE66407B8)

1. From the SDDC Manager Dashboard click on **+ Workload Domain** in the upper right hand corner to create a new Workload Domain.

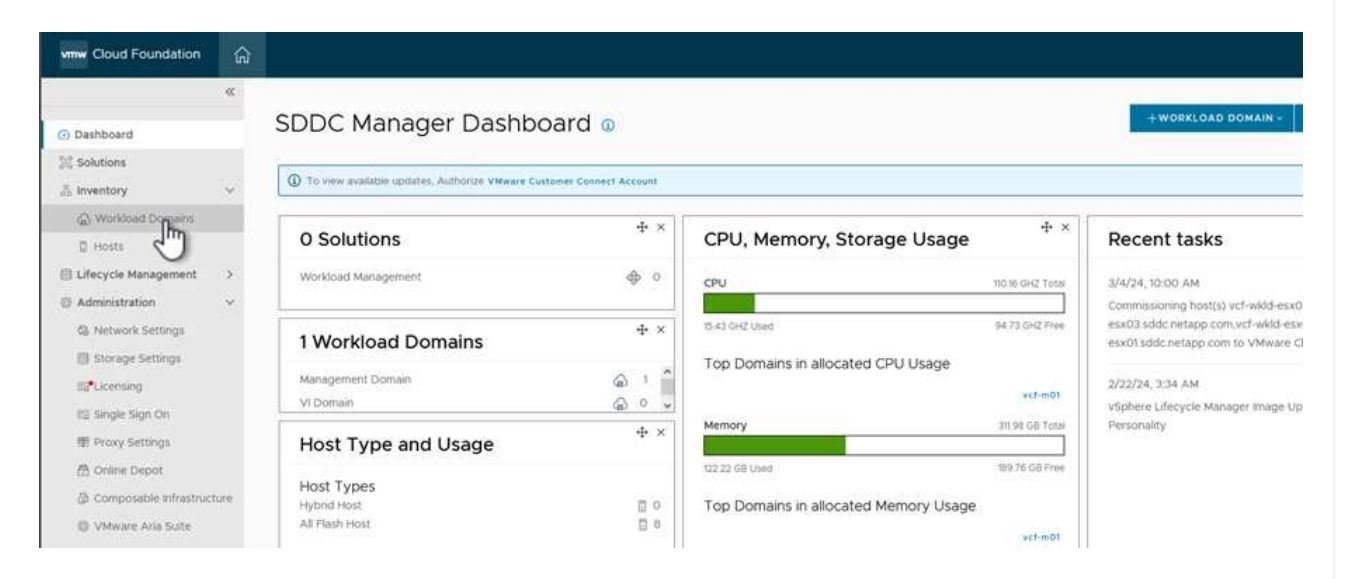

2. In the VI Configuration wizard fill out the sections for **General Info, Cluster, Compute, Networking**, and **Host Selection** as required.

For information on filling out the information required in the VI Configuration wizard refer to [Deploy a VI](https://docs.vmware.com/en/VMware-Cloud-Foundation/5.1/vcf-admin/GUID-E64CEFDD-DCA2-4D19-B5C5-D8ABE66407B8.html#GUID-E64CEFDD-DCA2-4D19-B5C5-D8ABE66407B8) [Workload Domain Using the SDDC Manager UI](https://docs.vmware.com/en/VMware-Cloud-Foundation/5.1/vcf-admin/GUID-E64CEFDD-DCA2-4D19-B5C5-D8ABE66407B8.html#GUID-E64CEFDD-DCA2-4D19-B5C5-D8ABE66407B8).

21

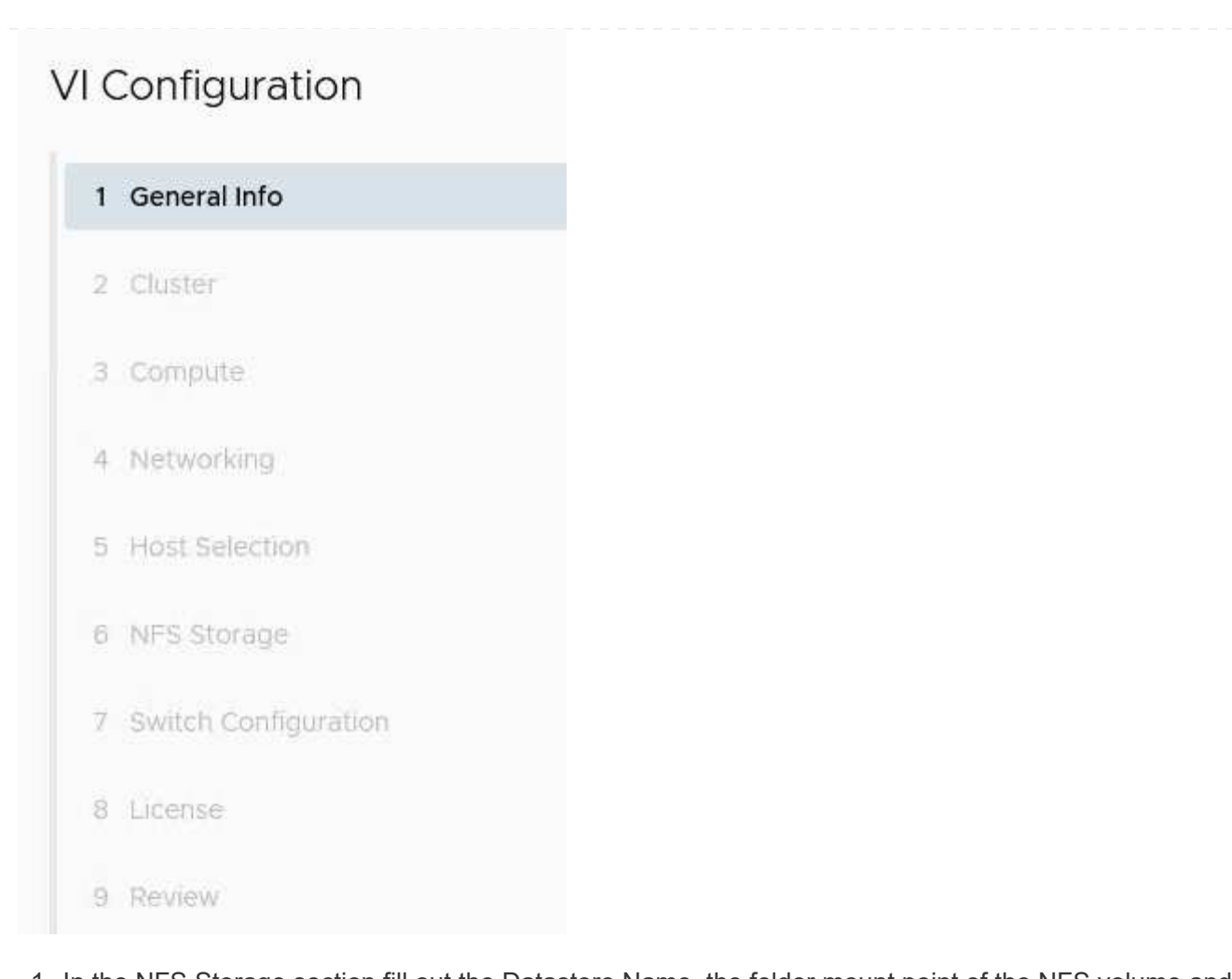

1. In the NFS Storage section fill out the Datastore Name, the folder mount point of the NFS volume and the IP address of the ONTAP NFS storage VM LIF.

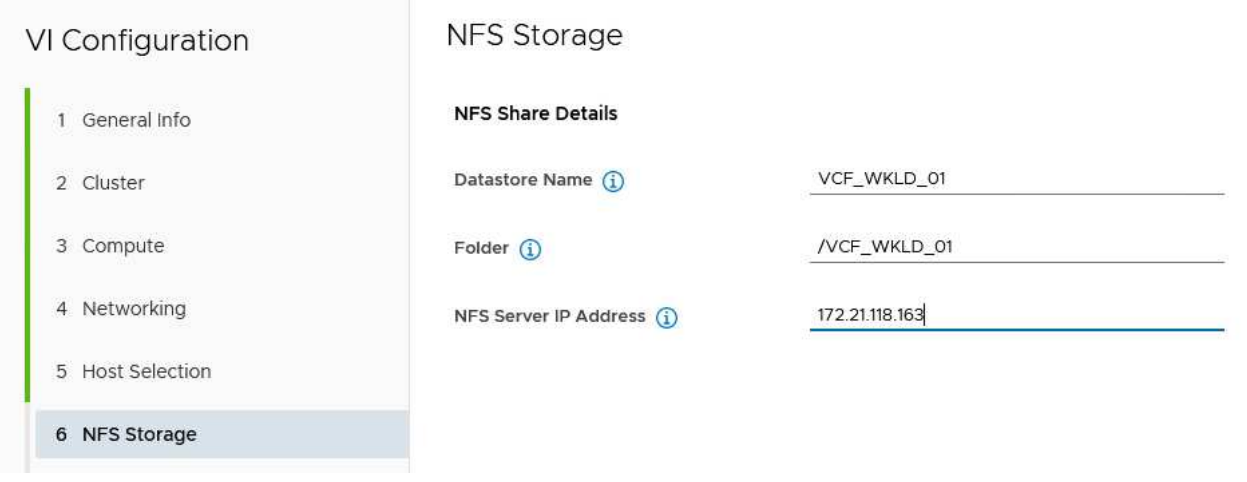

2. In the VI Configuration wizard complete the Switch Configuration and License steps, and then click on **Finish** to start the Workload Domain creation process.

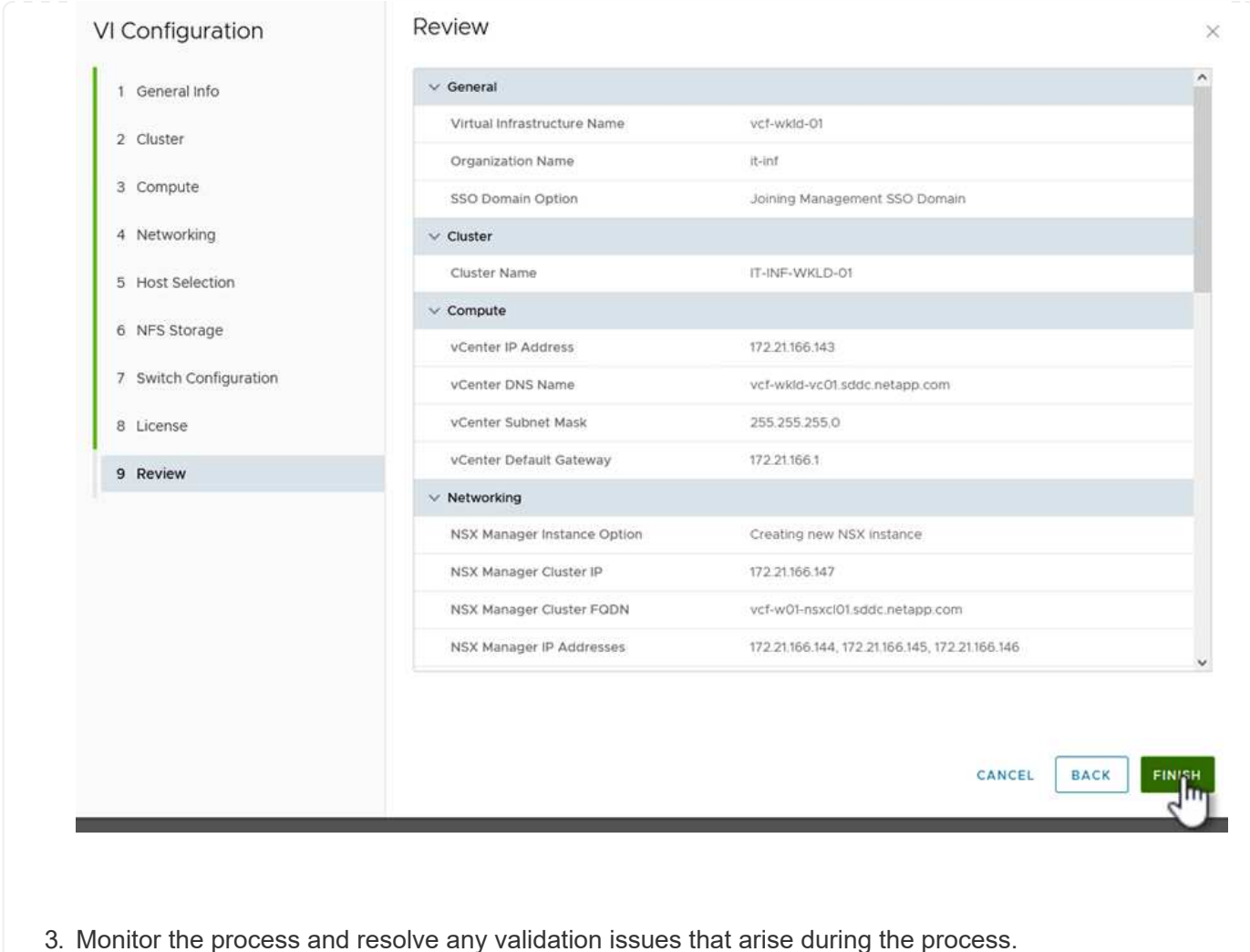

## **Install NetApp NFS Plug-in for VMware VAAI**

The NetApp NFS Plug-in for VMware VAAI integrates the VMware Virtual Disk Libraries installed on the ESXi host and provides higher performance cloning operations that finish faster. This is a recommended procedure when using ONTAP storage systems with VMware vSphere.

For step-by-step instructions on deploying the NetApp NFS Plug-in for VMware VAAI following the instructions at [Install NetApp NFS Plug-in for VMware VAAI](https://docs.netapp.com/us-en/nfs-plugin-vmware-vaai/task-install-netapp-nfs-plugin-for-vmware-vaai.html).

# Author: Josh Powell, Ravi BCB

# **Use ONTAP Tools to configure supplemental storage (NFS and vVols) for VCF Workload Domains**

## **Scenario Overview**

In this scenario we will demonstrate how to deploy and use ONTAP Tools for VMware vSphere (OTV) to configure both an **NFS datastore**, and a **vVols datastore** for a VCF workload domain.

**NFS** is used as the storage protocol for the vVols datastore.

This scenario covers the following high level steps:

- Create a storage virtual machine (SVM) with logical interfaces (LIFs) for NFS traffic.
- Create a distributed port group for the NFS network on the VI workload domain.
- Create a vmkernel adapter for NFS on the ESXi hosts for the VI workload domain.
- Deploy ONTAP Tools on the VI workload domain.
- Create a new NFS datastore on the VI workload domain.
- Create a new vVols datastore on the VI workload domain.

#### **Prerequisites**

This scenario requires the following components and configurations:

- An ONTAP AFF storage system with physical data ports on ethernet switches dedicated to storage traffic.
- VCF management domain deployment is complete and the vSphere client is accessible.
- A VI workload domain has been previously deployed.

NetApp recommends a redundant network designs for NFS, providing fault tolerance for storage systems, switches, networks adapters and host systems. It is common to deploy NFS with a single subnet or multiple subnets depending on the architectural requirements.

Refer to [Best Practices For Running NFS with VMware vSphere](https://core.vmware.com/resource/best-practices-running-nfs-vmware-vsphere) for detailed information specific to VMware vSphere.

For network guidance on using ONTAP with VMware vSphere refer to the [Network configuration - NFS](https://docs.netapp.com/us-en/ontap-apps-dbs/vmware/vmware-vsphere-network.html#nfs) section of the NetApp enterprise applications documentation.

This documentation demonstrates the process of creating a new SVM and specifying the IP address information to create multiple LIFs for NFS traffic. To add new LIFs to an existing SVM refer to [Create a LIF](https://docs.netapp.com/us-en/ontap/networking/create_a_lif.html) [\(network interface\)](https://docs.netapp.com/us-en/ontap/networking/create_a_lif.html).

## **Deployment Steps**

To deploy ONTAP Tools and use it to create a vVols and NFS datastore on the VCF management domain, complete the following steps:

#### **Create SVM and LIFs on ONTAP storage system**

The following step is performed in ONTAP System Manager.

Complete the following steps to create an SVM together with multiple LIFs for NFS traffic.

1. From ONTAP System Manager navigate to **Storage VMs** in the left-hand menu and click on **+ Add** to start.

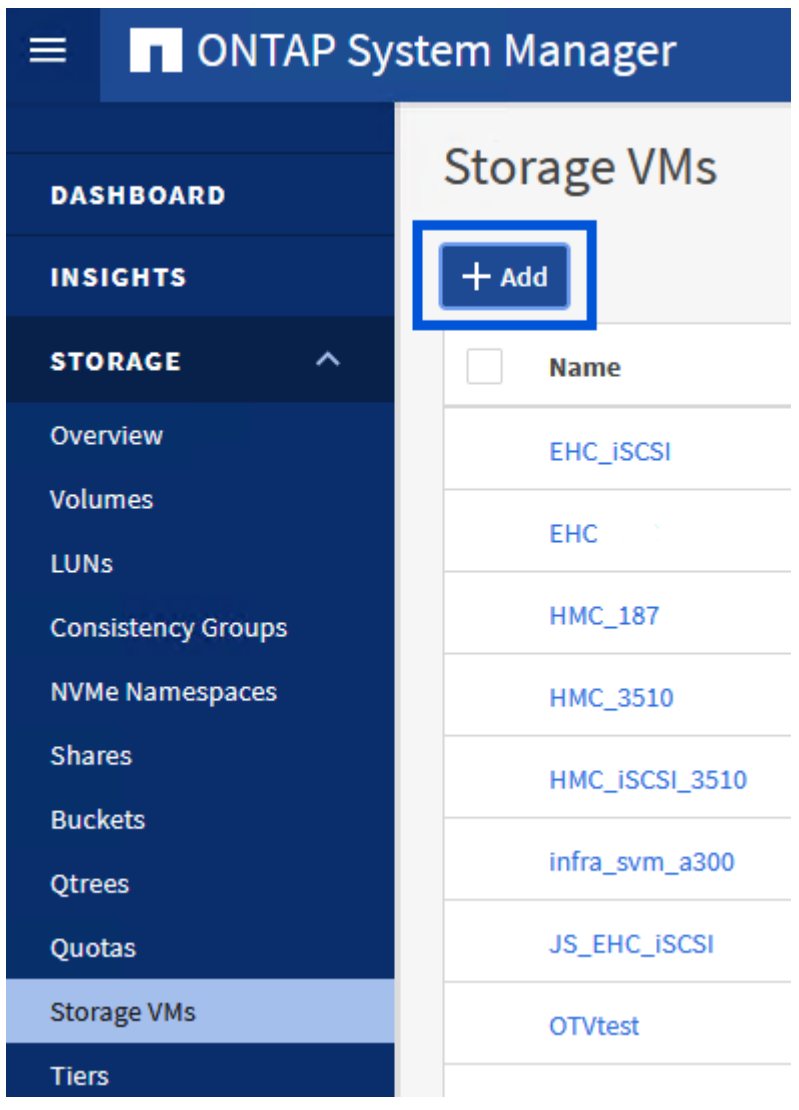

2. In the **Add Storage VM** wizard provide a **Name** for the SVM, select the **IP Space** and then, under **Access Protocol**, click on the **SMB/CIFS, NFS, S3** tab and check the box to **Enable NFS**.

# **Add Storage VM**

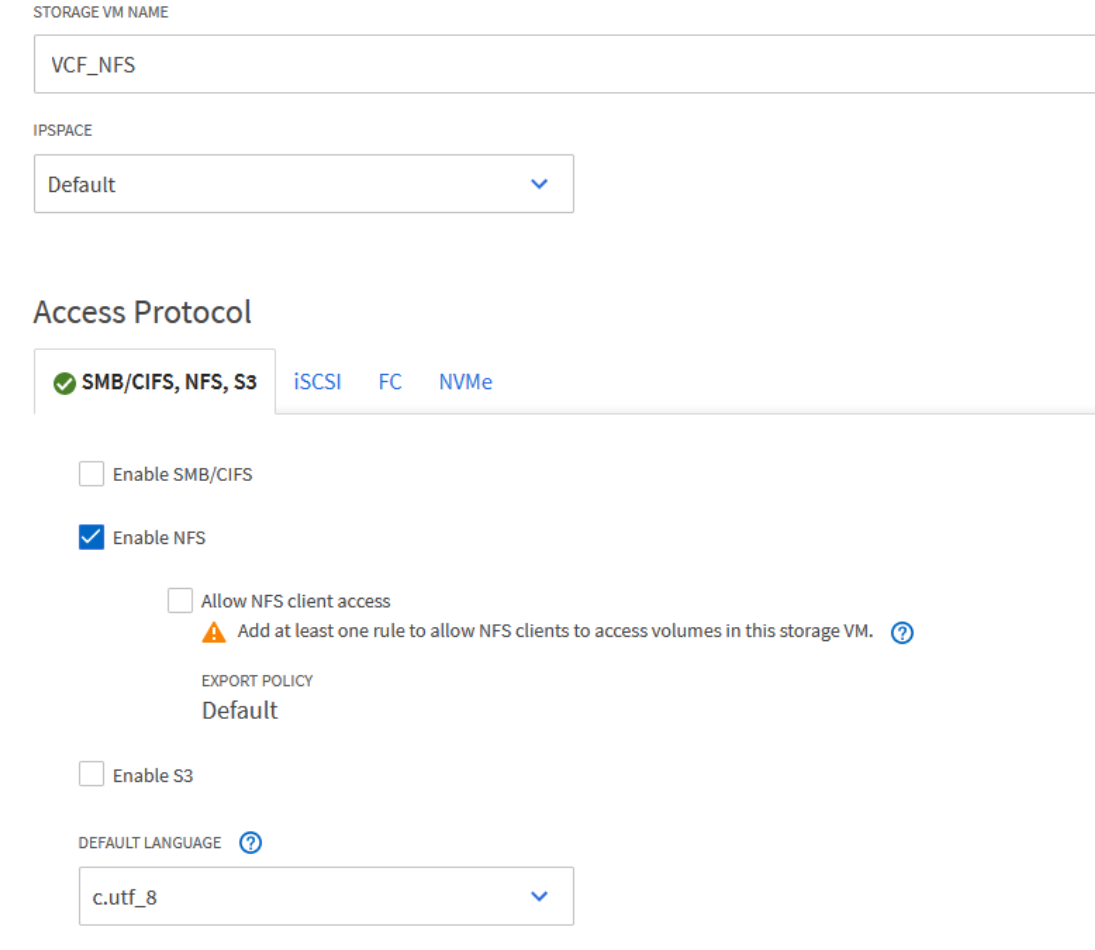

 $\times$ 

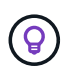

It is not necessary to check the **Allow NFS client access** button here as Ontap Tools for VMware vSphere will be used to automate the datastore deployment process. This includes providing client access for the ESXi hosts.

3. In the **Network Interface** section fill in the **IP address**, **Subnet Mask**, and **Broadcast Domain and Port** for the first LIF. For subsequent LIFs the checkbox may be enabled to use common settings across all remaining LIFs or use separate settings.

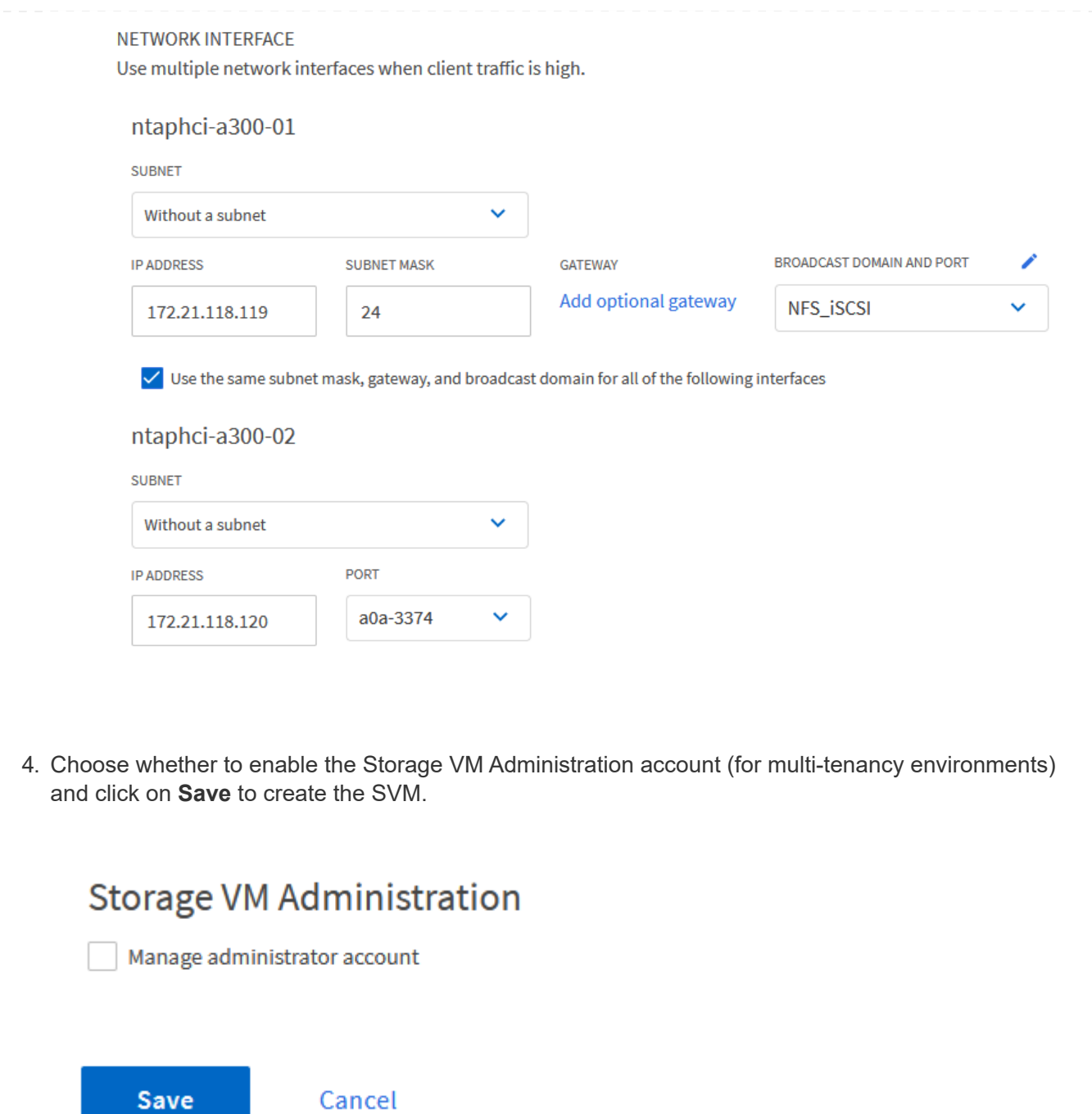

#### **Set up networking for NFS on ESXi hosts**

The following steps are performed on the VI Workload Domain cluster using the vSphere client. In this case vCenter Single Sign-On is being used so the vSphere client is common across the management and workload domains.

Complete the following to create a new distributed port group for the network to carry NFS traffic:

1. From the vSphere client , navigate to **Inventory > Networking** for the workload domain. Navigate to the existing Distributed Switch and choose the action to create **New Distributed Port Group…**.

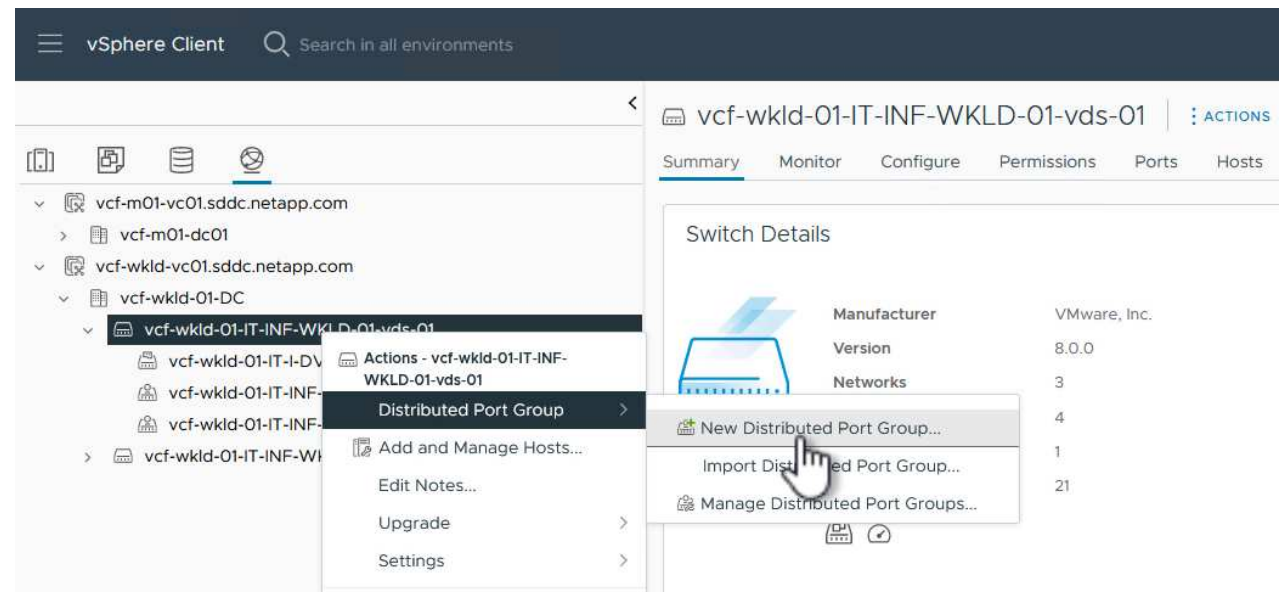

- 2. In the **New Distributed Port Group** wizard fill in a name for the new port group and click on **Next** to continue.
- 3. On the **Configure settings** page fill out all settings. If VLANs are being used be sure to provide the correct VLAN ID. Click on **Next** to continue.

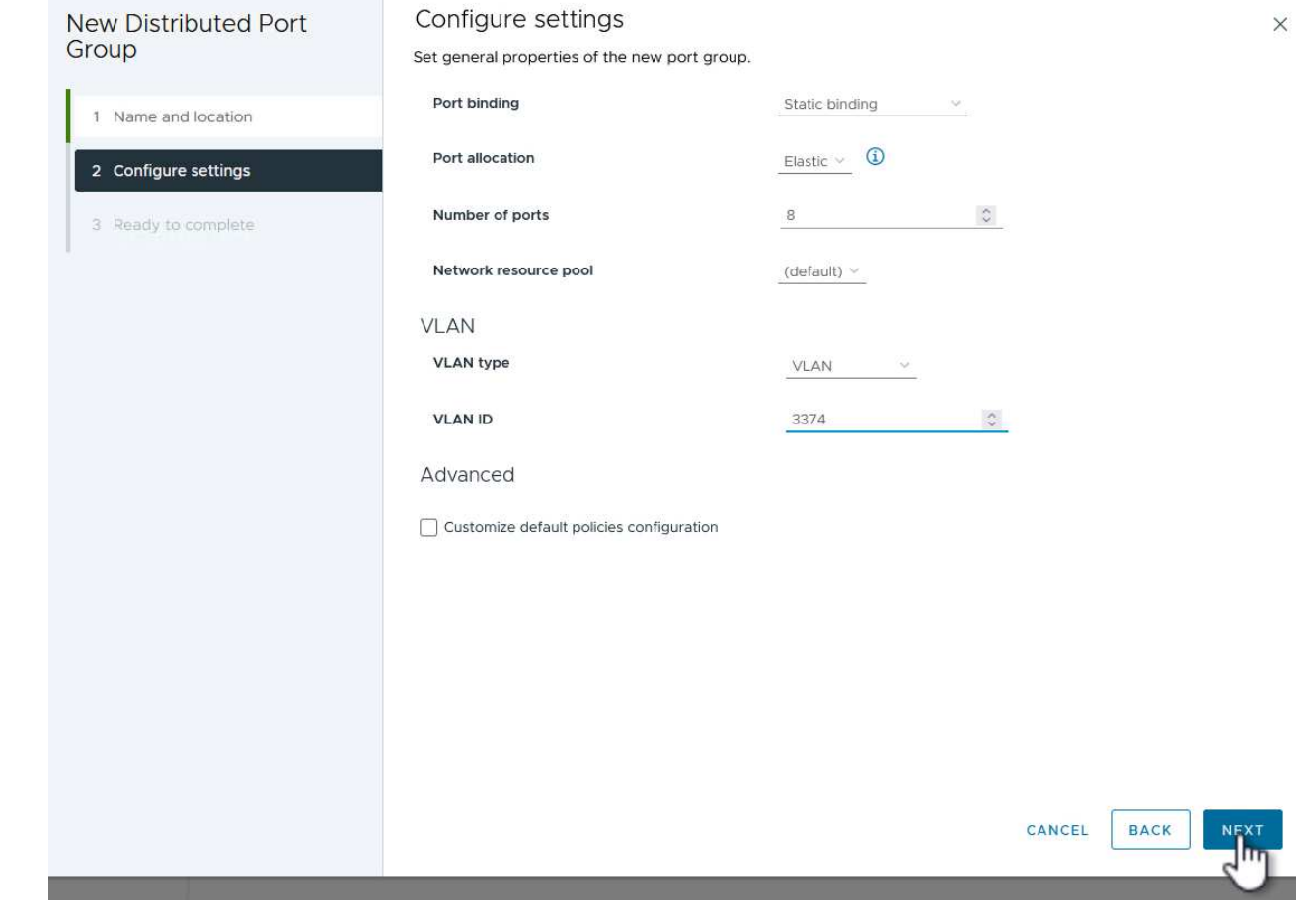

- 4. On the **Ready to complete** page, review the changes and click on **Finish** to create the new distributed port group.
- 5. Once the port group has been created, navigate to the port group and select the action to **Edit settings…**.

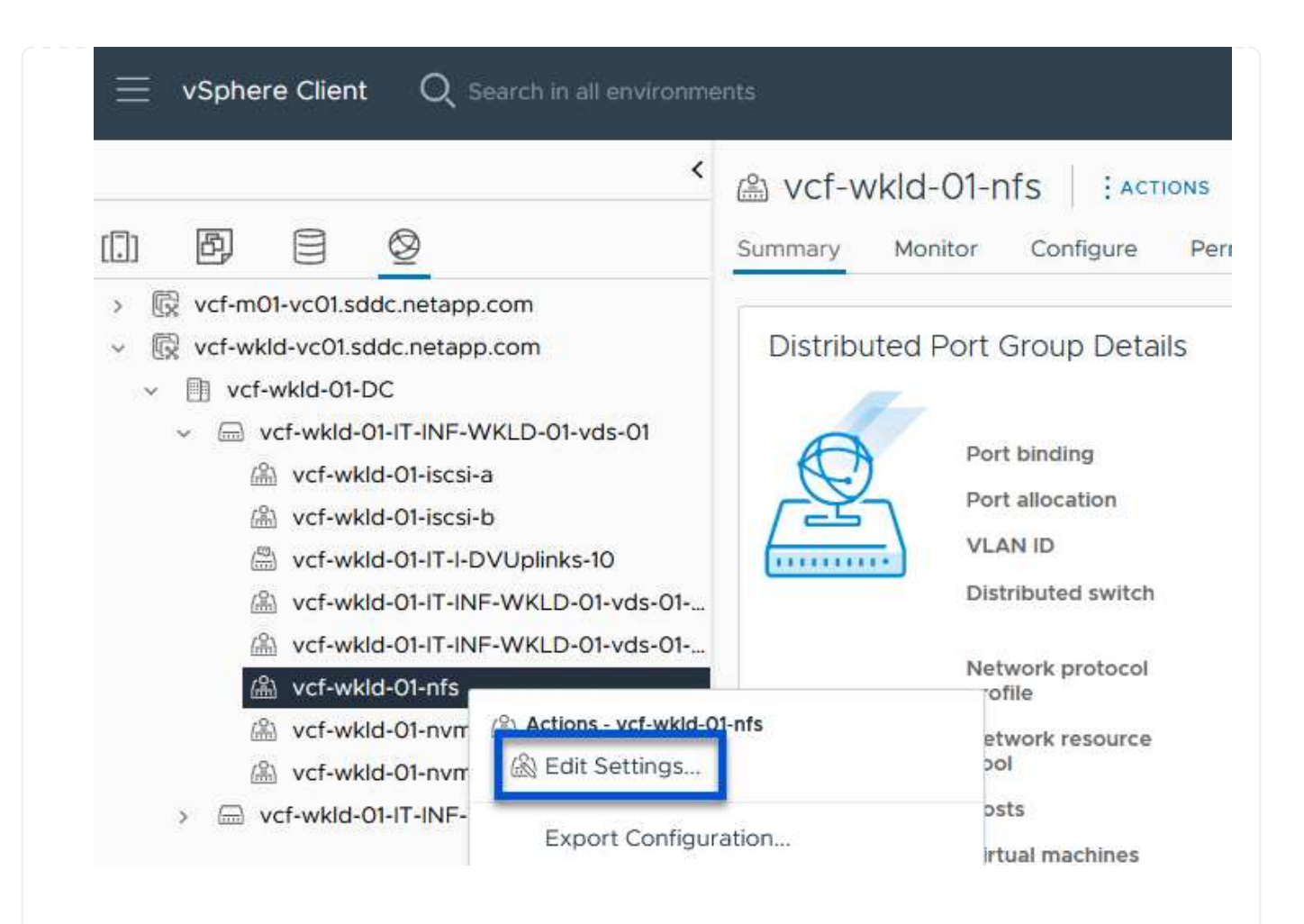

6. On **Distributed Port Group - Edit Settings** page, navigate to **Teaming and failover** in the left-hand menu. Enable teaming for the Uplinks to be used for NFS traffic by ensuring they are together in the **Active uplinks** area. Move any unused uplinks down to **Unused uplinks**.

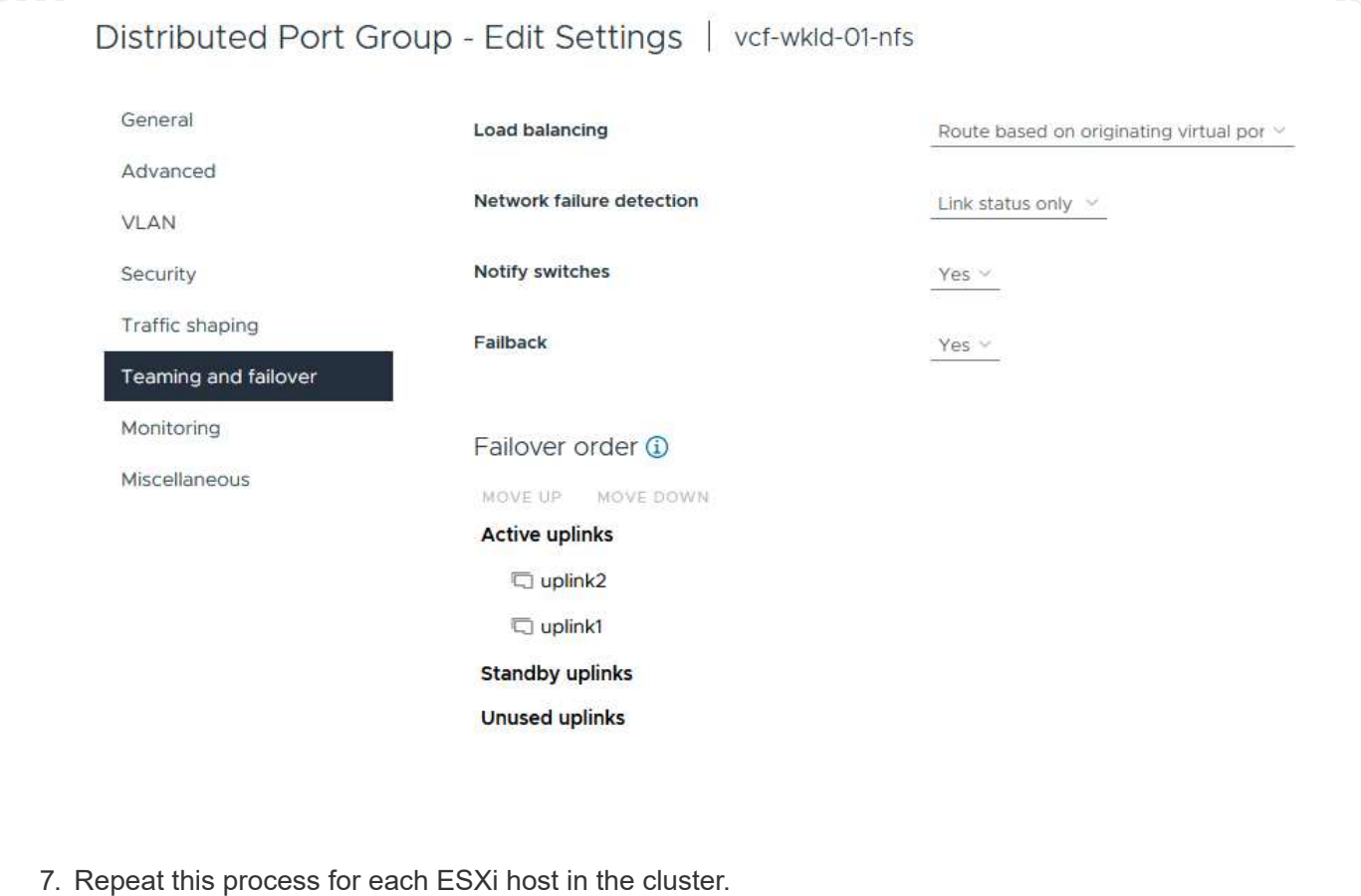

Repeat this process on each ESXi host in the workload domain.

1. From the vSphere client navigate to one of the ESXi hosts in the workload domain inventory. From the **Configure** tab select **VMkernel adapters** and click on **Add Networking…** to start.

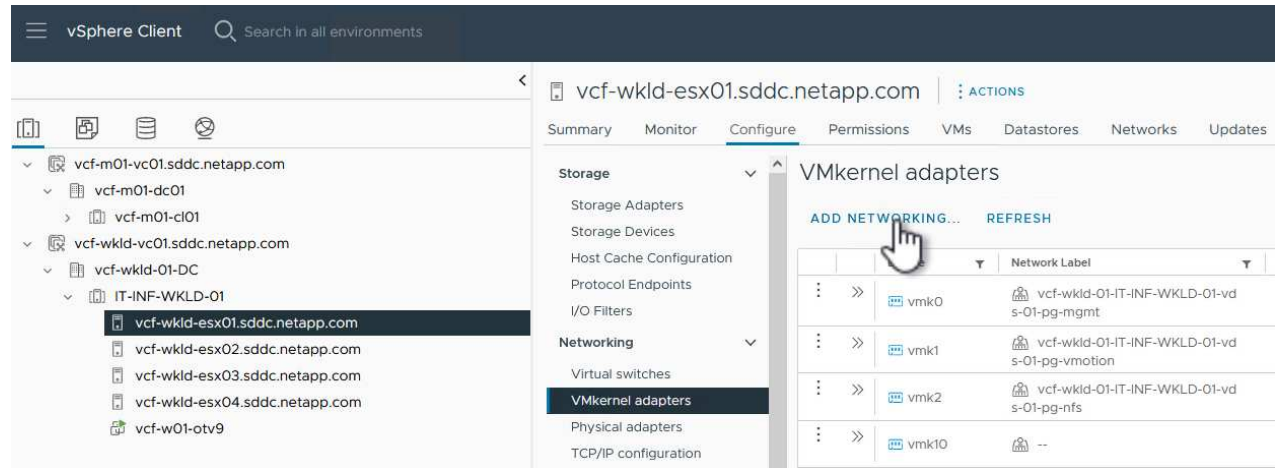

2. On the **Select connection type** window choose **VMkernel Network Adapter** and click on **Next** to continue.

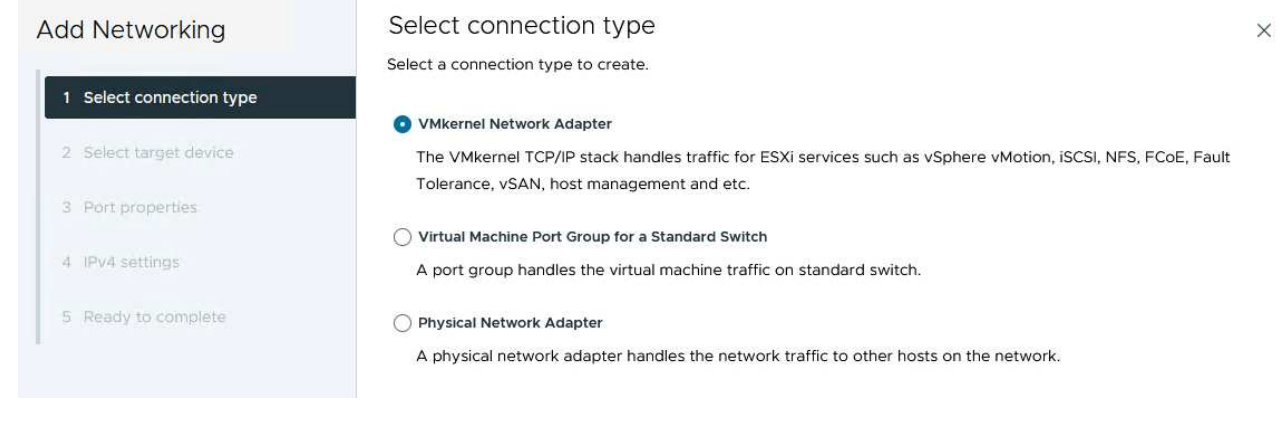

3. On the **Select target device** page, choose one of the distributed port groups for NFS that was created previously.

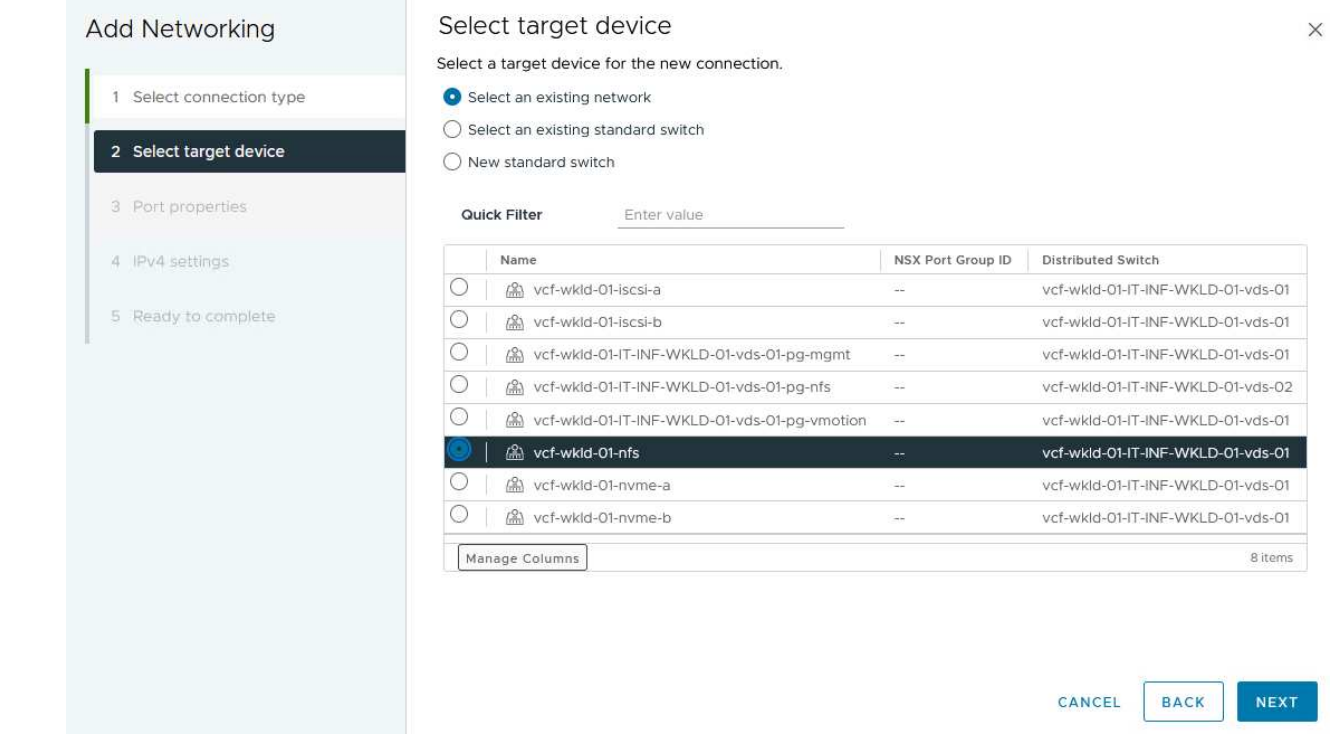

- 4. On the **Port properties** page keep the defaults (no enabled services) and click on **Next** to continue.
- 5. On the **IPv4 settings** page fill in the **IP address**, **Subnet mask**, and provide a new Gateway IP address (only if required). Click on **Next** to continue.

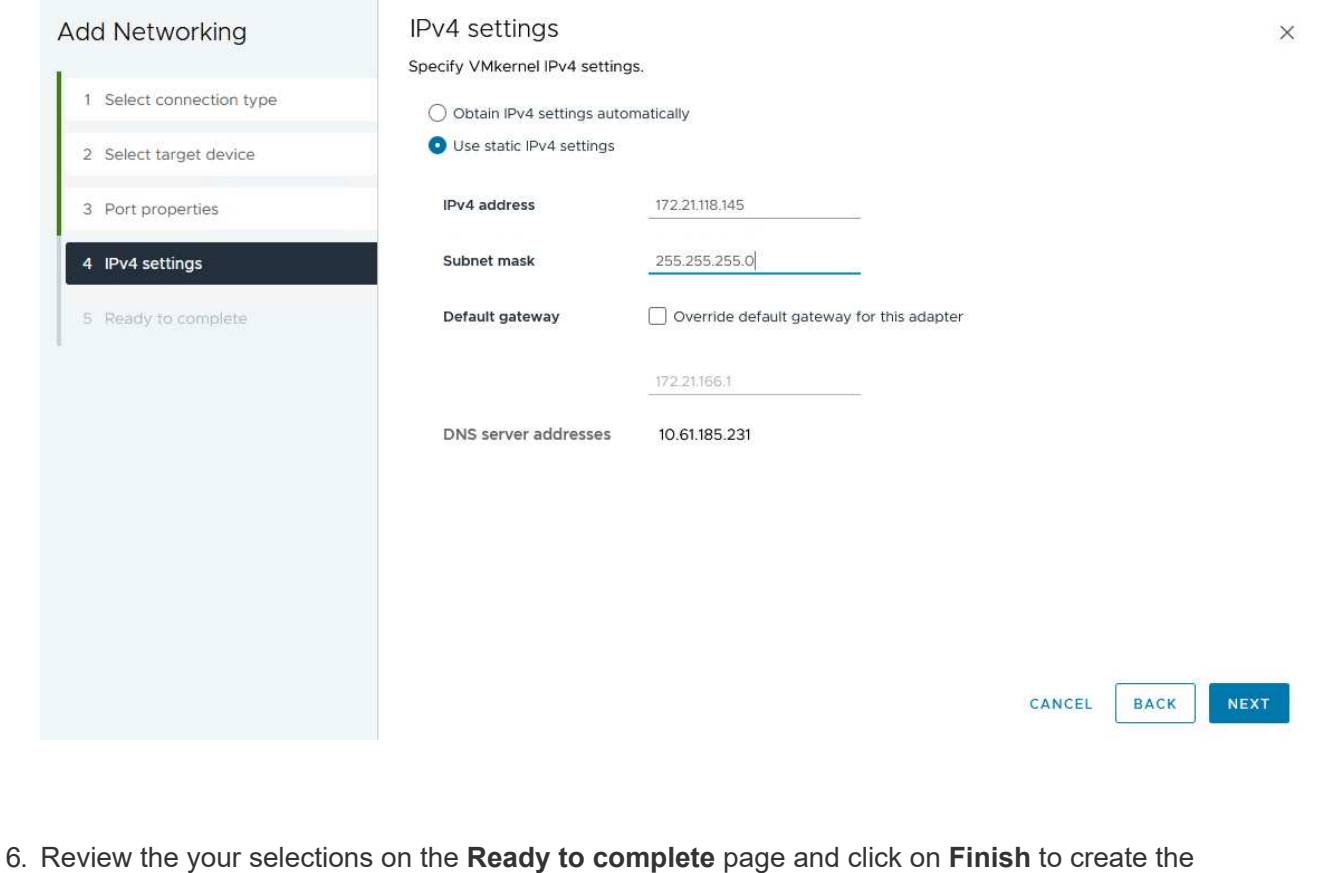

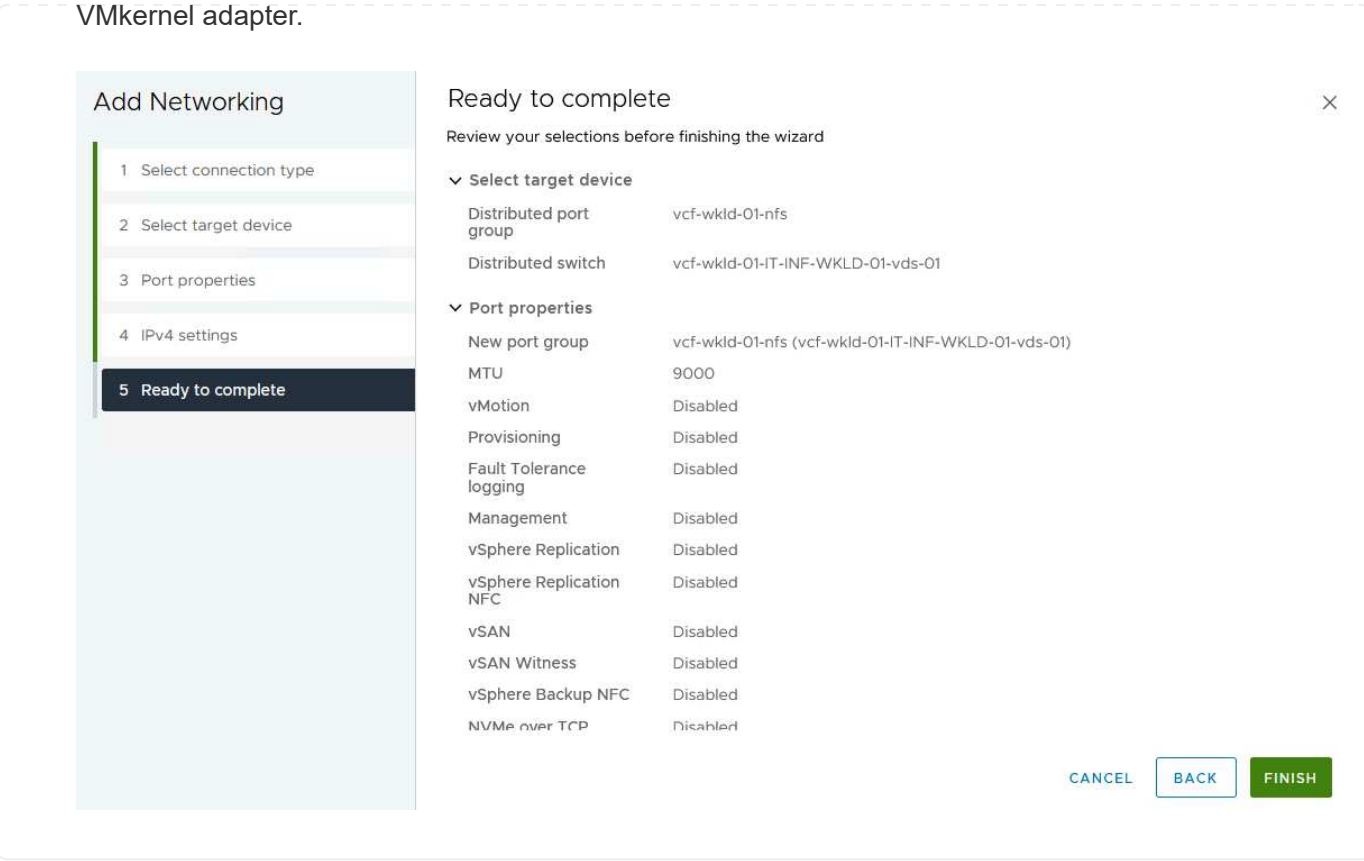

#### **Deploy and use ONTAP Tools to configure storage**

The following steps are performed on the VCF management domain cluster using the vSphere client and involve deploying OTV, creating a vVols NFS datastore, and migrating management VM's to the new datastore.

For VI workload domains, OTV is installed to the VCF Management Cluster but registered with the vCenter associated with the VI workload domain.

For additional information on deploying and using ONTAP Tools in a multiple vCenter environment refer to [Requirements for registering ONTAP tools in multiple vCenter Servers environment](https://docs.netapp.com/us-en/ontap-tools-vmware-vsphere/configure/concept_requirements_for_registering_vsc_in_multiple_vcenter_servers_environment.html).

ONTAP tools for VMware vSphere (OTV) is deployed as a VM appliance and provides an integrated vCenter UI for managing ONTAP storage.

Complete the following to Deploy ONTAP tools for VMware vSphere:

- 1. Obtain the ONTAP tools OVA image from the [NetApp Support site](https://mysupport.netapp.com/site/products/all/details/otv/downloads-tab) and download to a local folder.
- 2. Log into the vCenter appliance for the VCF management domain.
- 3. From the vCenter appliance interface right-click on the management cluster and select **Deploy OVF Template…**

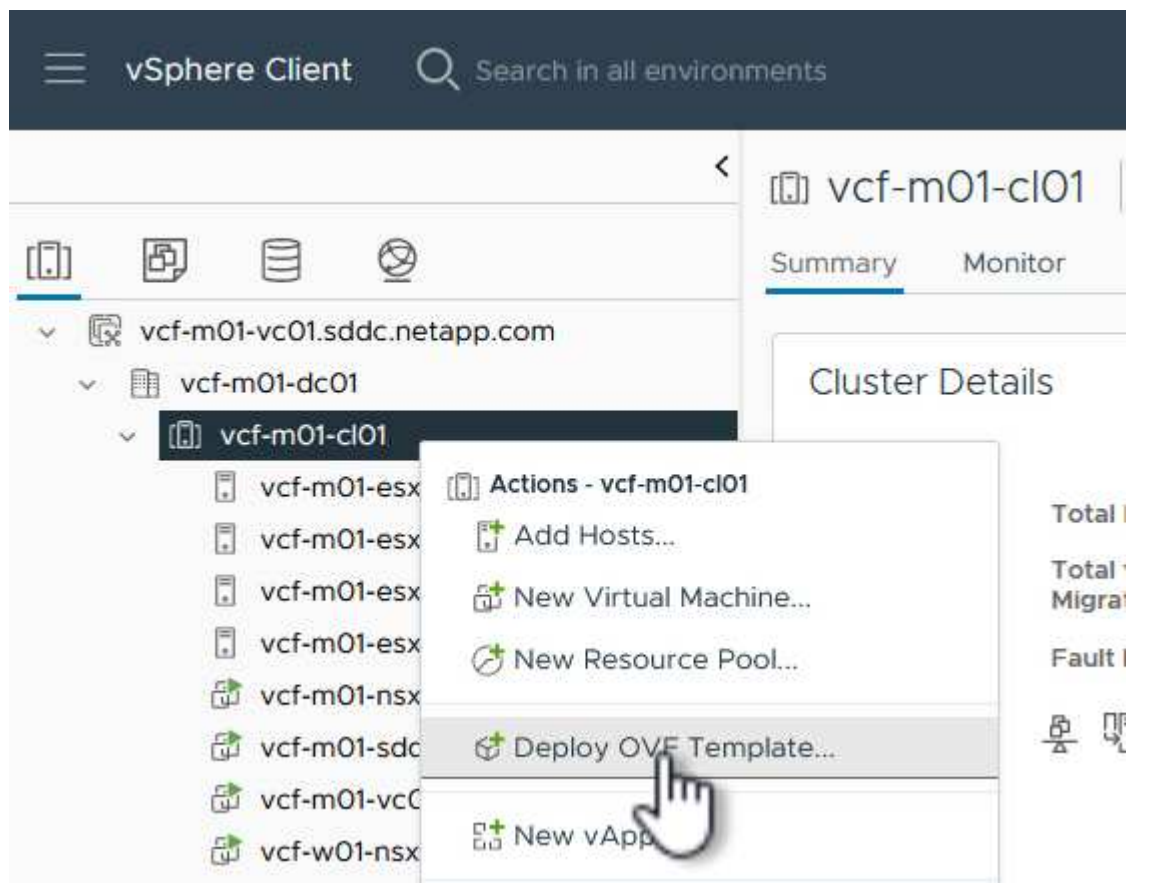

4. In the **Deploy OVF Template** wizard click the **Local file** radio button and select the ONTAP tools OVA file downloaded in the previous step.

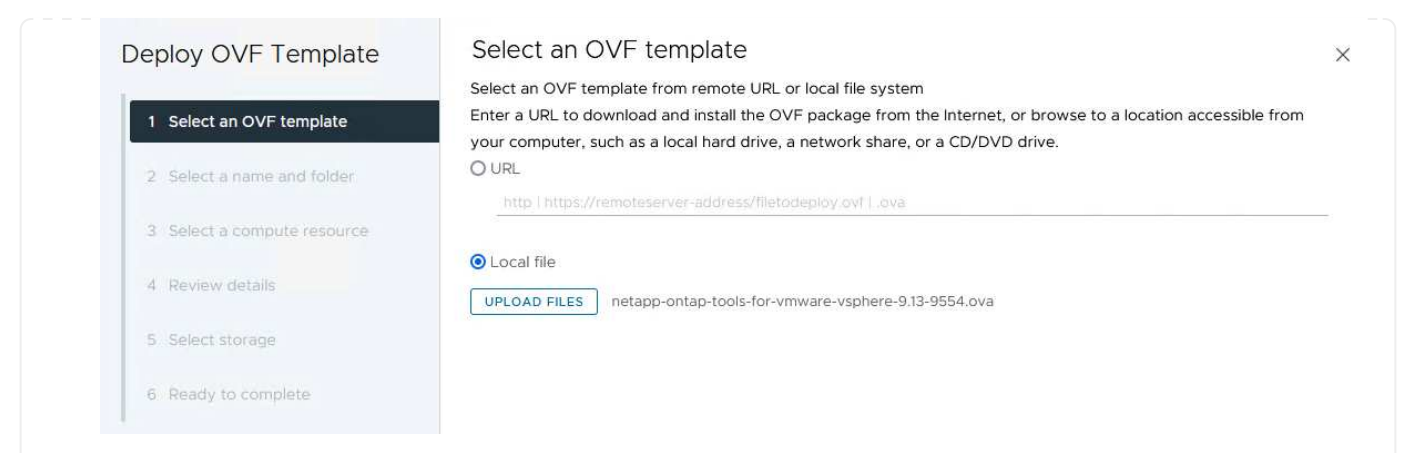

- 5. For steps 2 through 5 of the wizard select a name and folder for the VM, select the compute resource, review the details, and accept the license agreement.
- 6. For the storage location of the configuration and disk files, select the vSAN datastore of the VCF management domain cluster.

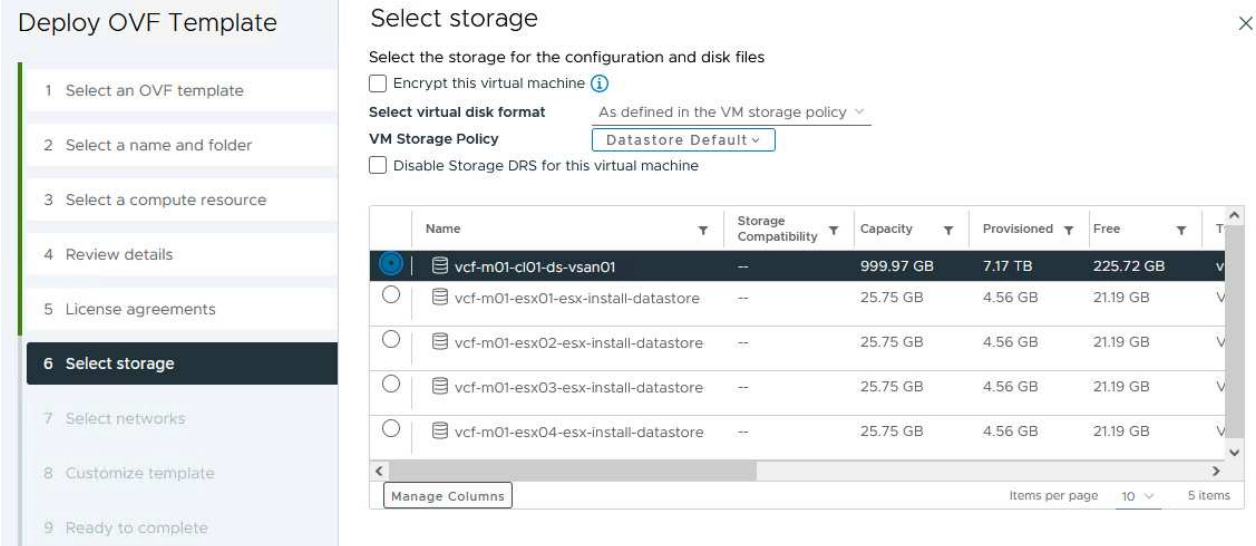

7. On the Select network page select the network used for management traffic.

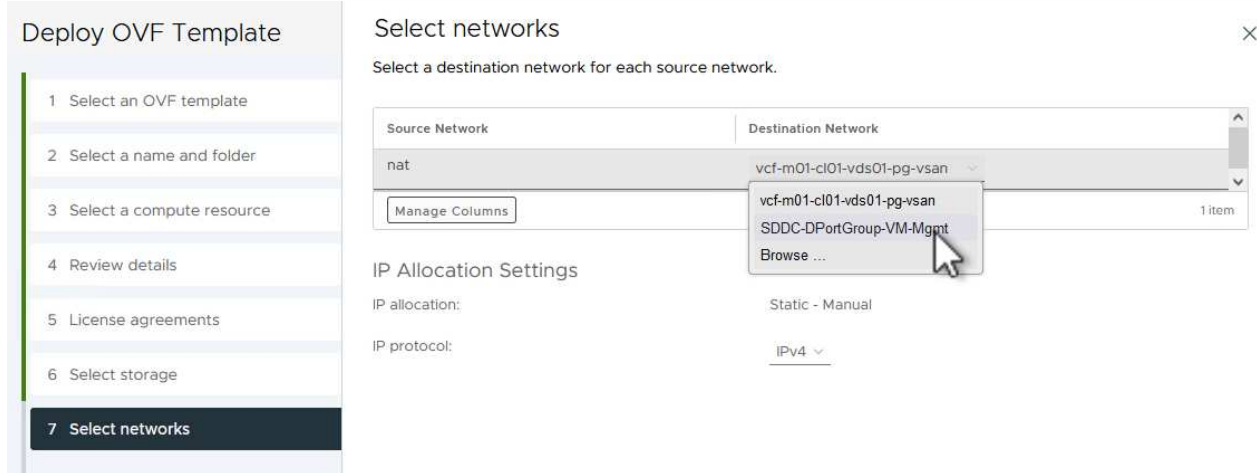

- 8. On the Customize template page fill out all required information:
	- Password to be used for administrative access to OTV.
	- NTP server IP address.
	- OTV maintenance account password.
	- OTV Derby DB password.
	- Do not check the box to **Enable VMware Cloud Foundation (VCF)**. VCF mode is not required for deploying supplemental storage.
	- FQDN or IP address of the vCenter appliance for the **VI Workload Domain**
	- Credentials for the vCenter appliance of the **VI Workload Domain**
	- Provide the required network properties fields.

Click on **Next** to continue.

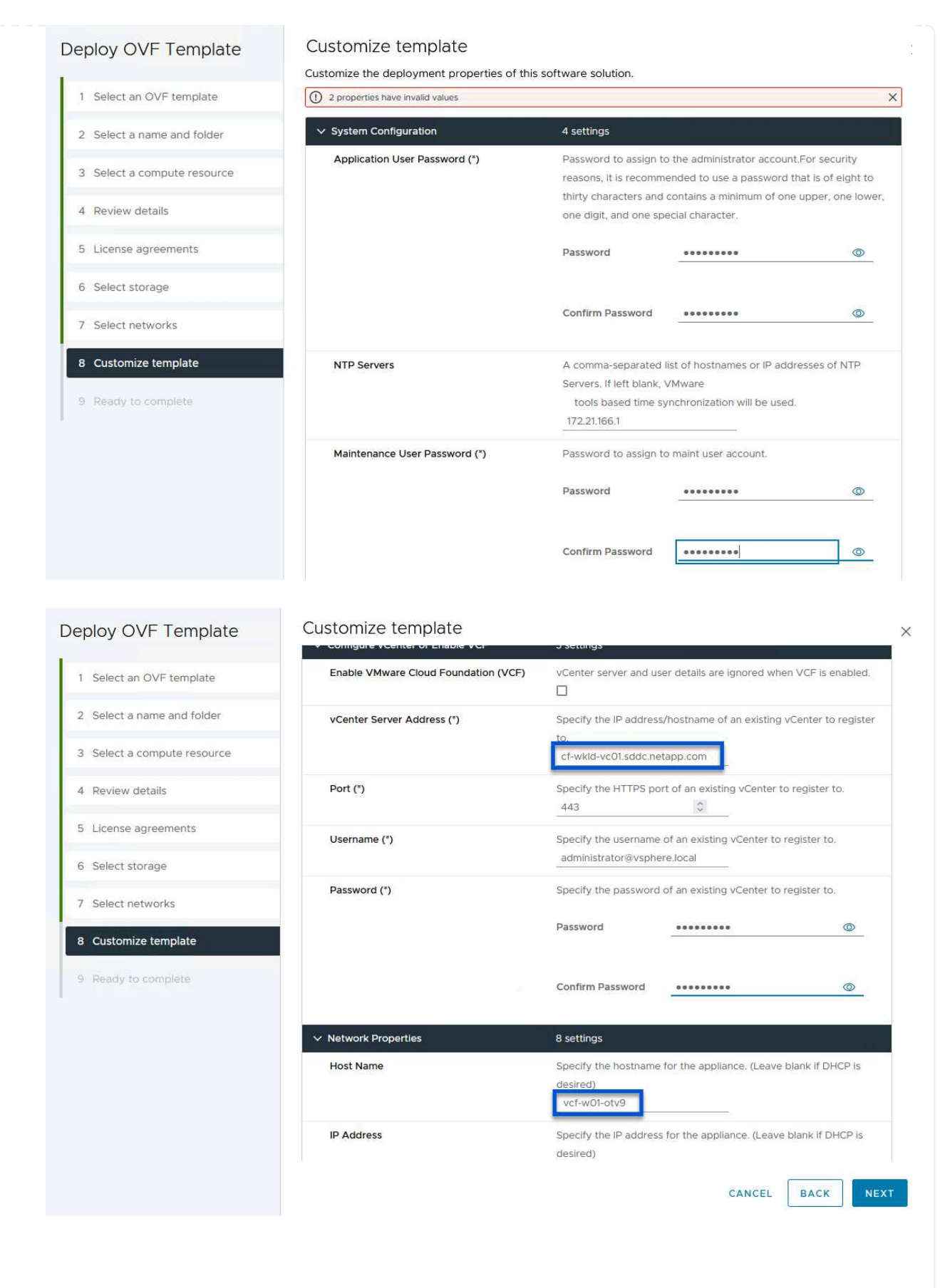

9. Review all information on the Ready to complete page and the click Finish to begin deploying the OTV appliance.

1. Access NetApp ONTAP Tools by selecting it from the main menu in the vSphere client.

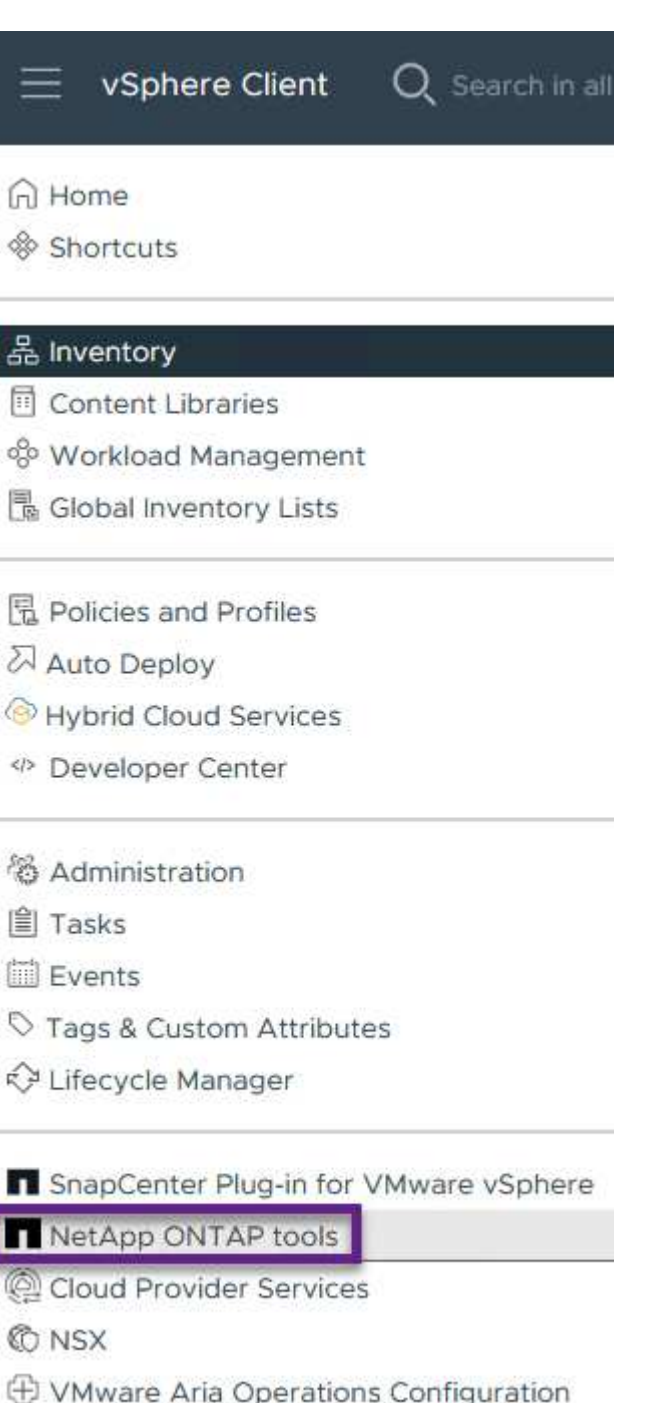

- 图 Skyline Health Diagnostics
- 2. From the **INSTANCE** drop down menu in the ONTAP Tool interface, select the OTV instance associated with the workload domain to be managed.

vSphere Client Q Search in all environments NetApp ONTAP tools INSTANCE 172.21.166.139:8443 v Plugin Instance Version vCenter Server Overview 172.21.166.139:8443 9.13.0.36905 vcf-m01-vc01.sddc.netapp.com **Storage Systems** 172.21.166.149.8443 9.13.0.36905 vcf-wkld-vc01.sddc.netapp.com Storage capability pr provide **Storage Mapping** Settings

3. In ONTAP Tools select **Storage Systems** from the left hand menu and then press **Add**.

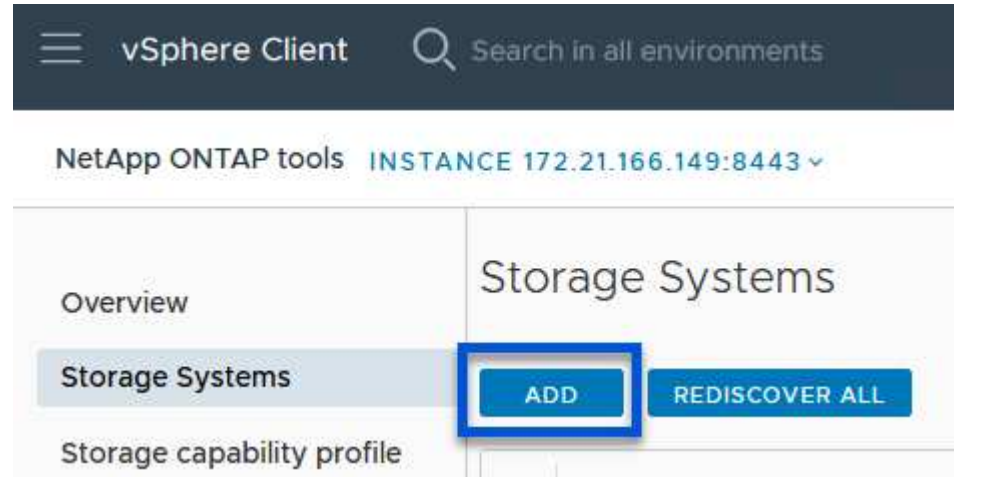

4. Fill out the IP Address, credentials of the storage system and the port number. Click on **Add** to start the discovery process.

# Add Storage System

1 Any communication between ONTAP tools plug-in and the storage system should be mutually authenticated.

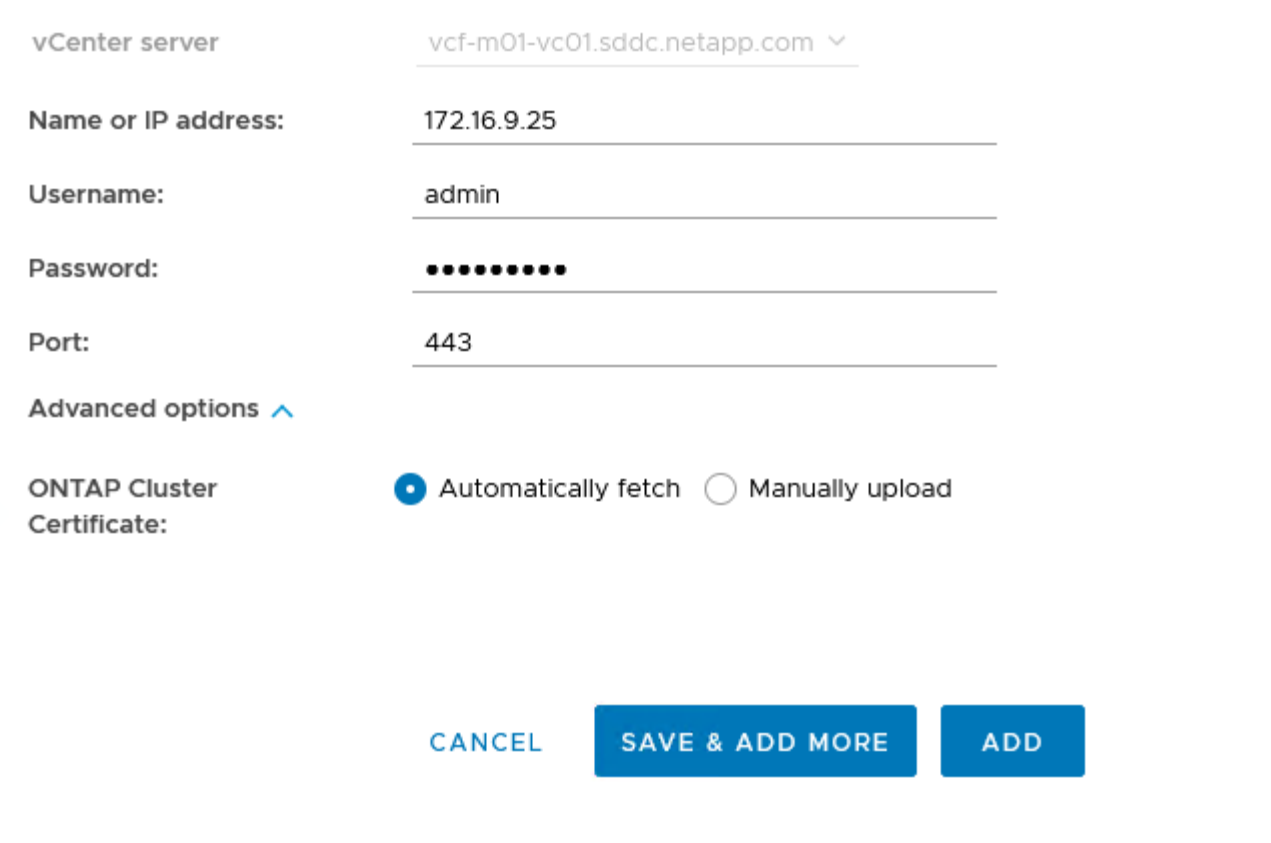

Complete the following steps to deploy an ONTAP datastore, running on NFS, using ONTAP Tools.

1. In ONTAP Tools select **Overview** and from the **Getting Started** tab click on **Provision** to start the wizard.

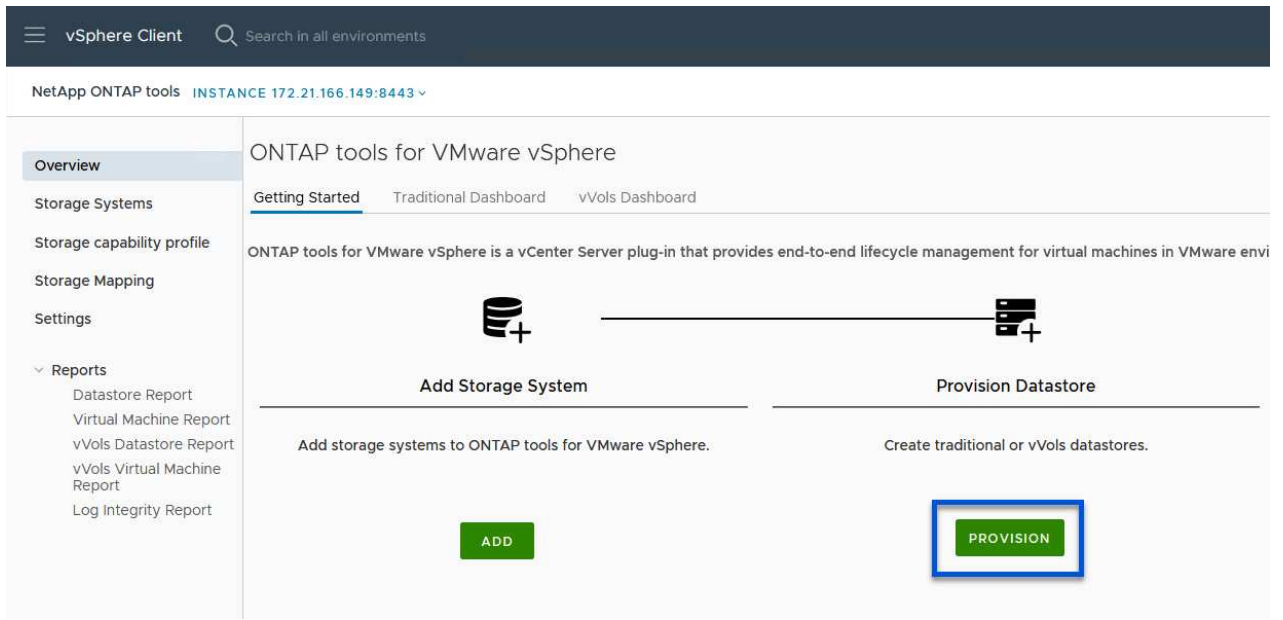

2. On the **General** page of the New Datastore wizard select the vSphere datacenter or cluster destination. Select **NFS** as the datastore type, fill out a name for the datastore, and select the protocol. Choose whether to use FlexGroup volumes and whether to use a storage capability file for provisioning. Click on **Next** to continue.

Note: Selecting to **Distribute datastore data across the cluster** will create the underlying volume as a FlexGroup volume which precludes the use of Storage Capability Profiles. Refer to [Supported and](https://docs.netapp.com/us-en/ontap/flexgroup/supported-unsupported-config-concept.html) [unsupported configurations for FlexGroup volumes](https://docs.netapp.com/us-en/ontap/flexgroup/supported-unsupported-config-concept.html) for more information on using FlexGroup Volumes.

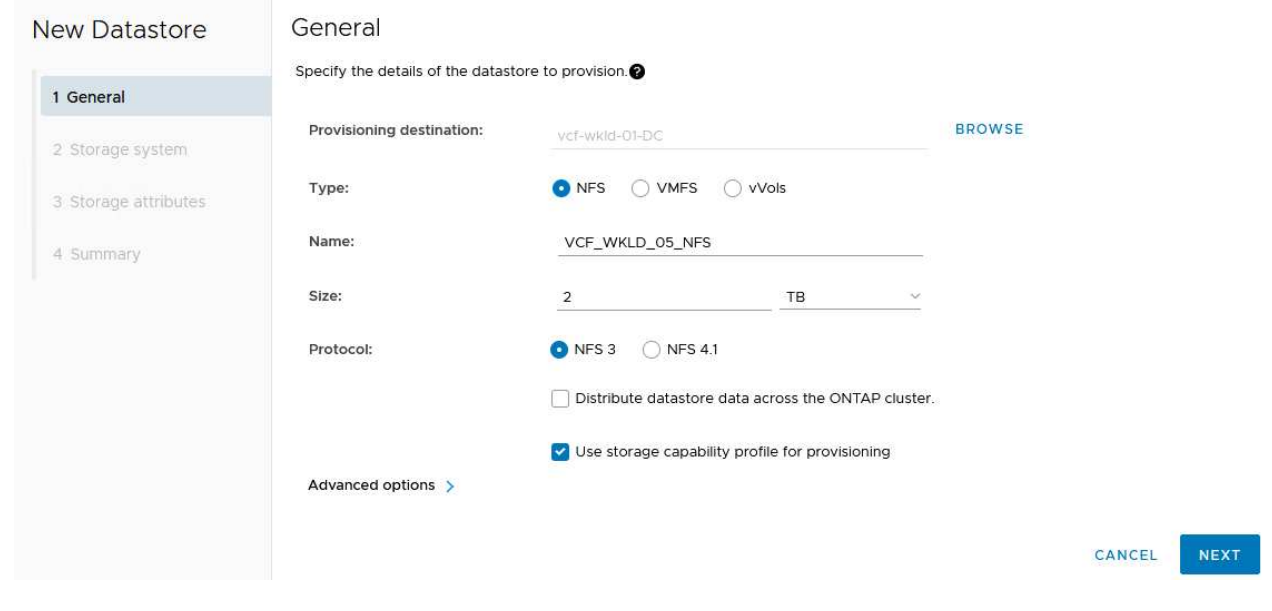

3. On the **Storage system** page select the select a storage capability profile, the storage system and SVM. Click on **Next** to continue.

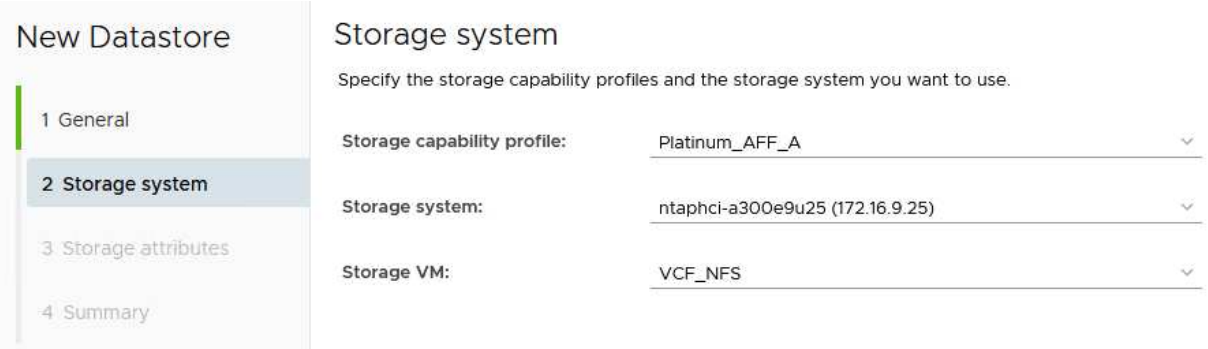

4. On the **Storage attributes** page select the aggregate to use and then click on **Next** to continue.

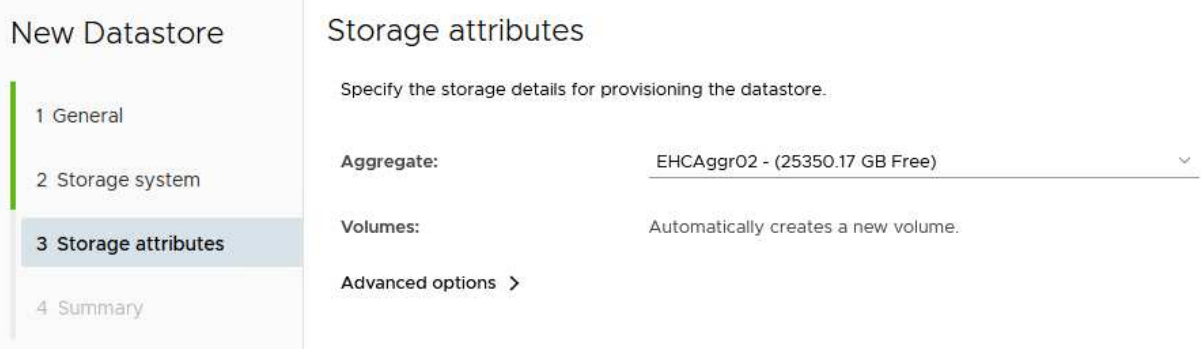

5. Finally, review the **Summary** and click on Finish to begin creating the NFS datastore.

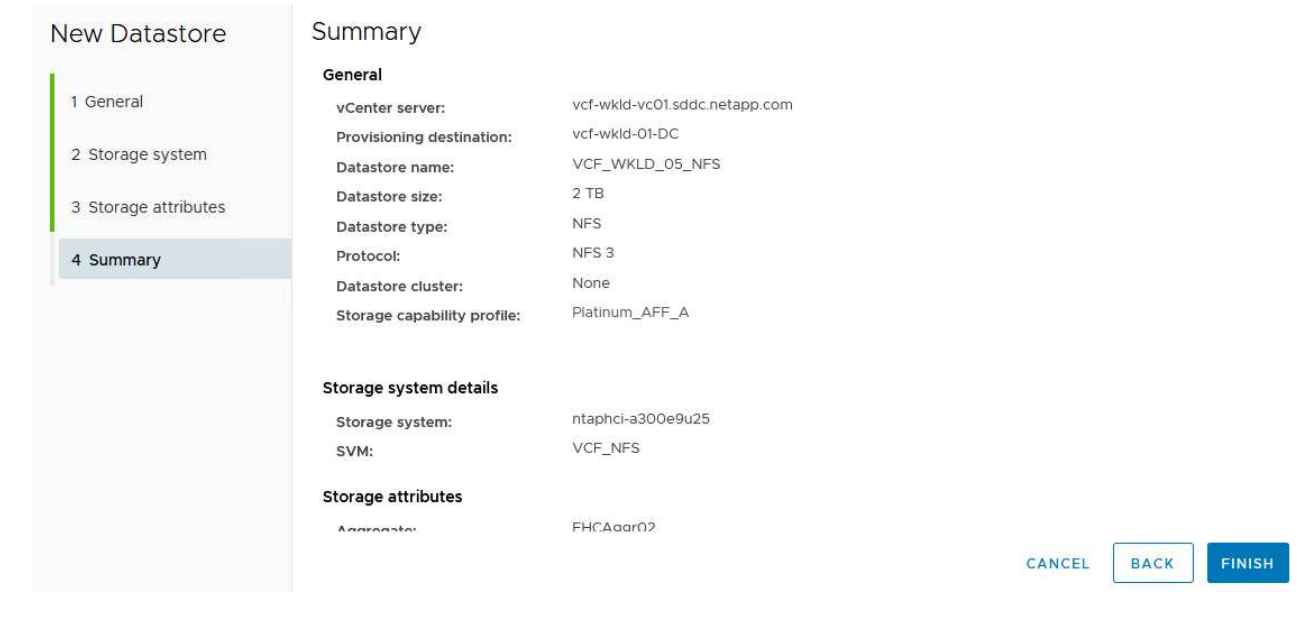

To create a vVols datastore in ONTAP Tools complete the following steps:

1. In ONTAP Tools select **Overview** and from the **Getting Started** tab click on **Provision** to start the wizard.

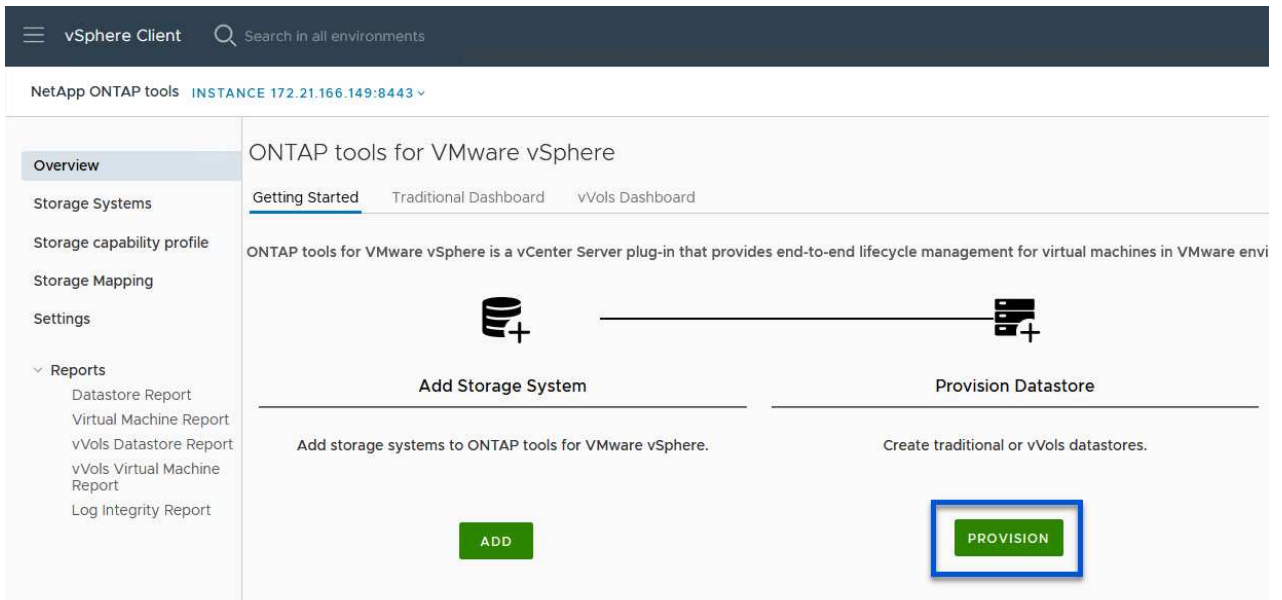

2. On the **General** page of the New Datastore wizard select the vSphere datacenter or cluster destination. Select **vVols** as the datastore type, fill out a name for the datastore, and select **NFS** as the protocol. Click on **Next** to continue.

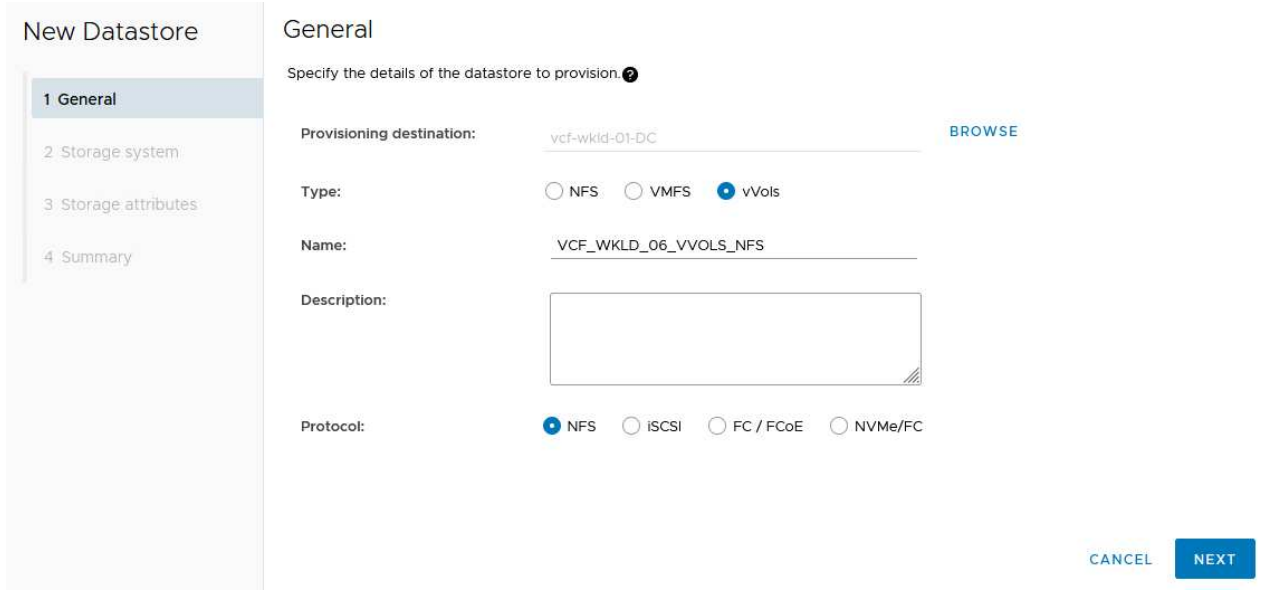

3. On the **Storage system** page select the select a storage capability profile, the storage system and SVM. Click on **Next** to continue.

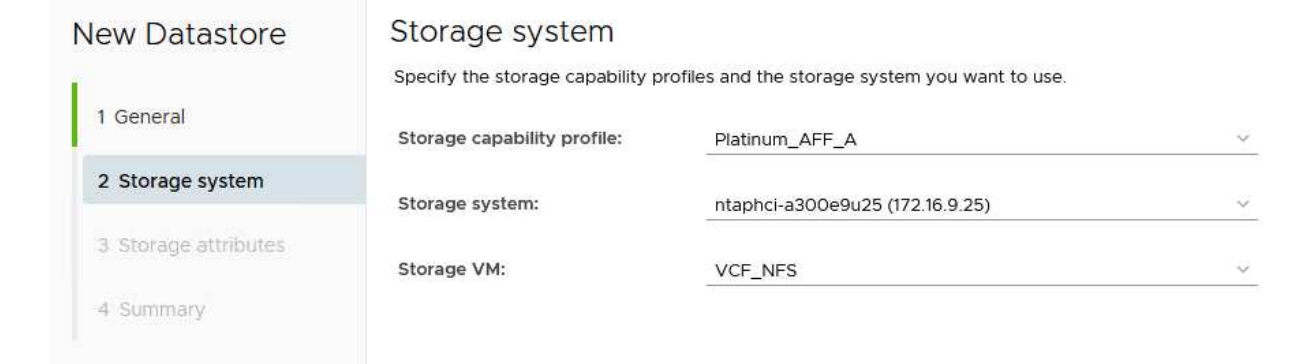

4. On the **Storage attributes** page select to create a new volume for the datastore and fill out the storage attributes of the volume to be created. Click on **Add** to create the volume and then **Next** to continue.

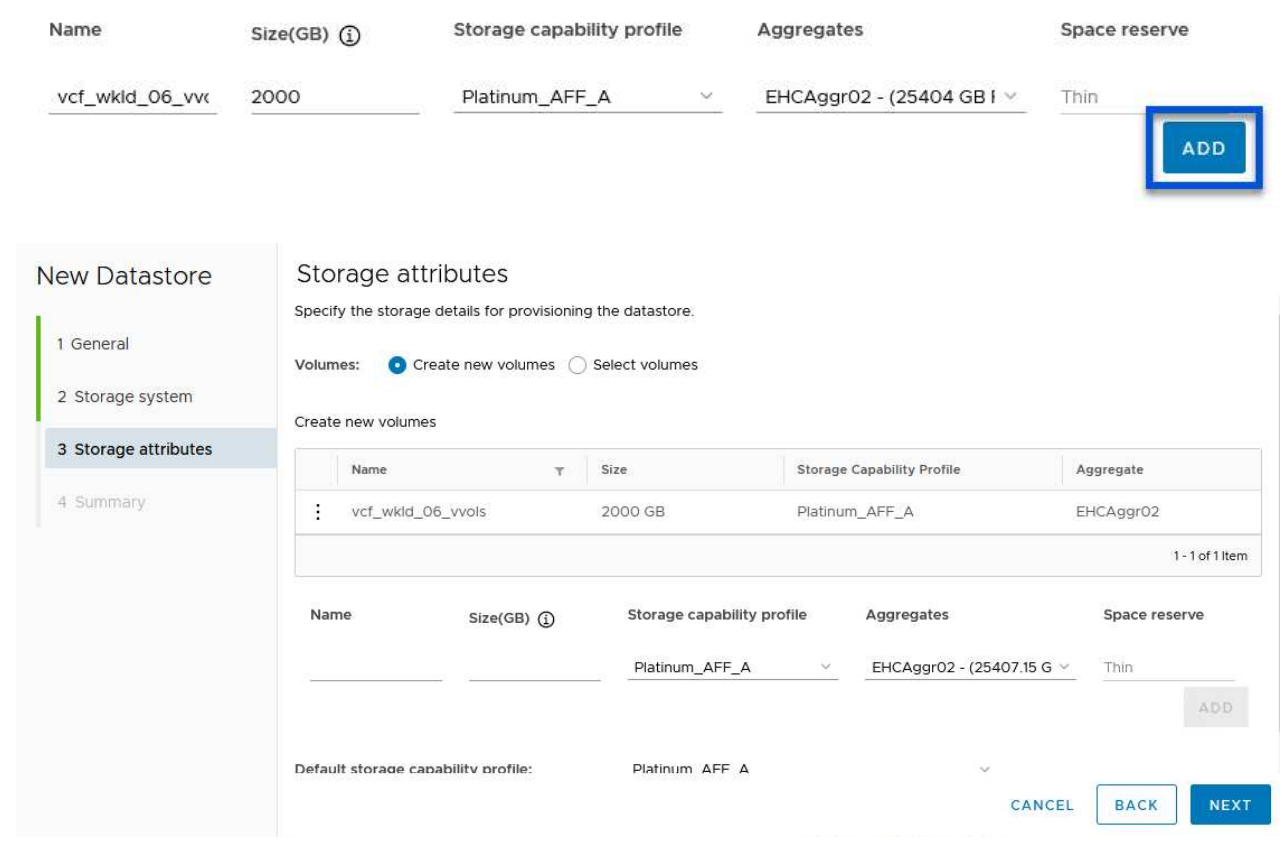

5. Finally, review the **Summary** and click on **Finish** to start the vVol datastore creation process.

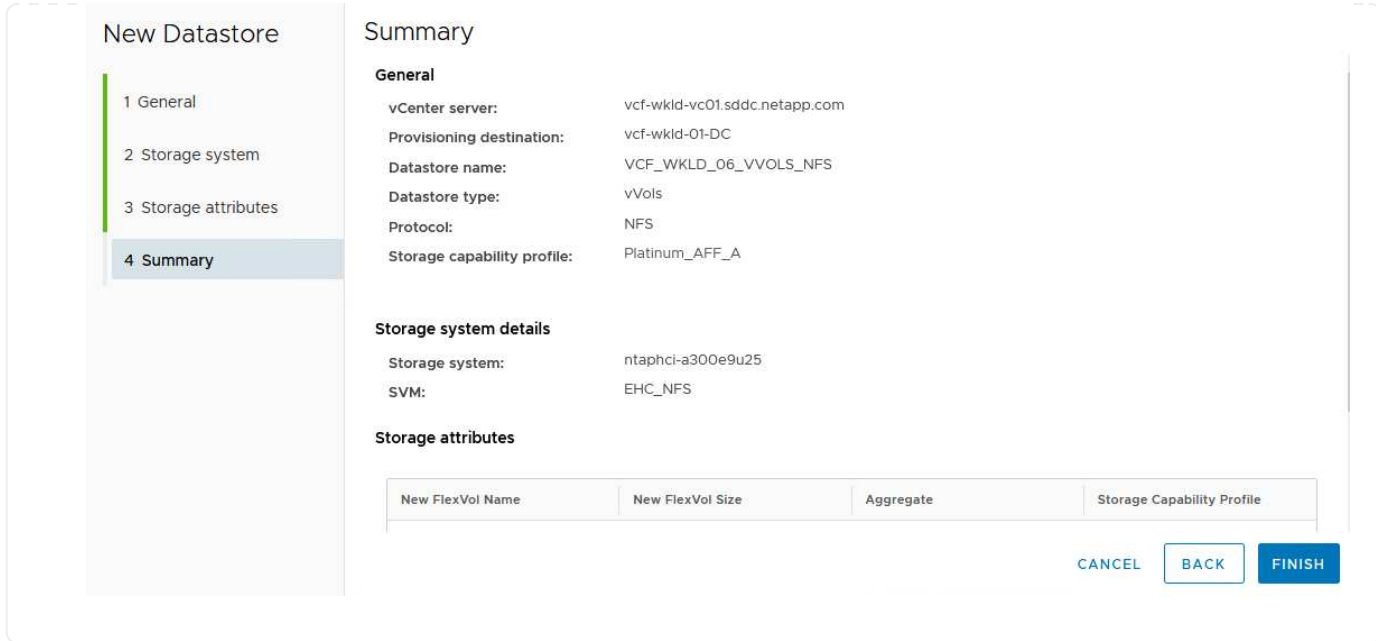

# **Additional information**

For information on configuring ONTAP storage systems refer to the [ONTAP 9 Documentation](https://docs.netapp.com/us-en/ontap) center.

For information on configuring VCF refer to [VMware Cloud Foundation Documentation](https://docs.vmware.com/en/VMware-Cloud-Foundation/index.html).

## **Copyright information**

Copyright © 2024 NetApp, Inc. All Rights Reserved. Printed in the U.S. No part of this document covered by copyright may be reproduced in any form or by any means—graphic, electronic, or mechanical, including photocopying, recording, taping, or storage in an electronic retrieval system—without prior written permission of the copyright owner.

Software derived from copyrighted NetApp material is subject to the following license and disclaimer:

THIS SOFTWARE IS PROVIDED BY NETAPP "AS IS" AND WITHOUT ANY EXPRESS OR IMPLIED WARRANTIES, INCLUDING, BUT NOT LIMITED TO, THE IMPLIED WARRANTIES OF MERCHANTABILITY AND FITNESS FOR A PARTICULAR PURPOSE, WHICH ARE HEREBY DISCLAIMED. IN NO EVENT SHALL NETAPP BE LIABLE FOR ANY DIRECT, INDIRECT, INCIDENTAL, SPECIAL, EXEMPLARY, OR CONSEQUENTIAL DAMAGES (INCLUDING, BUT NOT LIMITED TO, PROCUREMENT OF SUBSTITUTE GOODS OR SERVICES; LOSS OF USE, DATA, OR PROFITS; OR BUSINESS INTERRUPTION) HOWEVER CAUSED AND ON ANY THEORY OF LIABILITY, WHETHER IN CONTRACT, STRICT LIABILITY, OR TORT (INCLUDING NEGLIGENCE OR OTHERWISE) ARISING IN ANY WAY OUT OF THE USE OF THIS SOFTWARE, EVEN IF ADVISED OF THE POSSIBILITY OF SUCH DAMAGE.

NetApp reserves the right to change any products described herein at any time, and without notice. NetApp assumes no responsibility or liability arising from the use of products described herein, except as expressly agreed to in writing by NetApp. The use or purchase of this product does not convey a license under any patent rights, trademark rights, or any other intellectual property rights of NetApp.

The product described in this manual may be protected by one or more U.S. patents, foreign patents, or pending applications.

LIMITED RIGHTS LEGEND: Use, duplication, or disclosure by the government is subject to restrictions as set forth in subparagraph (b)(3) of the Rights in Technical Data -Noncommercial Items at DFARS 252.227-7013 (FEB 2014) and FAR 52.227-19 (DEC 2007).

Data contained herein pertains to a commercial product and/or commercial service (as defined in FAR 2.101) and is proprietary to NetApp, Inc. All NetApp technical data and computer software provided under this Agreement is commercial in nature and developed solely at private expense. The U.S. Government has a nonexclusive, non-transferrable, nonsublicensable, worldwide, limited irrevocable license to use the Data only in connection with and in support of the U.S. Government contract under which the Data was delivered. Except as provided herein, the Data may not be used, disclosed, reproduced, modified, performed, or displayed without the prior written approval of NetApp, Inc. United States Government license rights for the Department of Defense are limited to those rights identified in DFARS clause 252.227-7015(b) (FEB 2014).

## **Trademark information**

NETAPP, the NETAPP logo, and the marks listed at<http://www.netapp.com/TM>are trademarks of NetApp, Inc. Other company and product names may be trademarks of their respective owners.